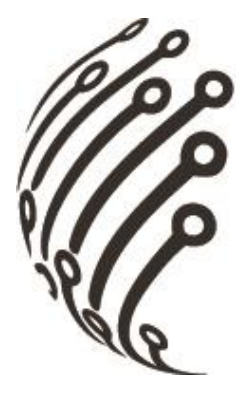

# **Руководство по эксплуатации Монитора видеодомофона**

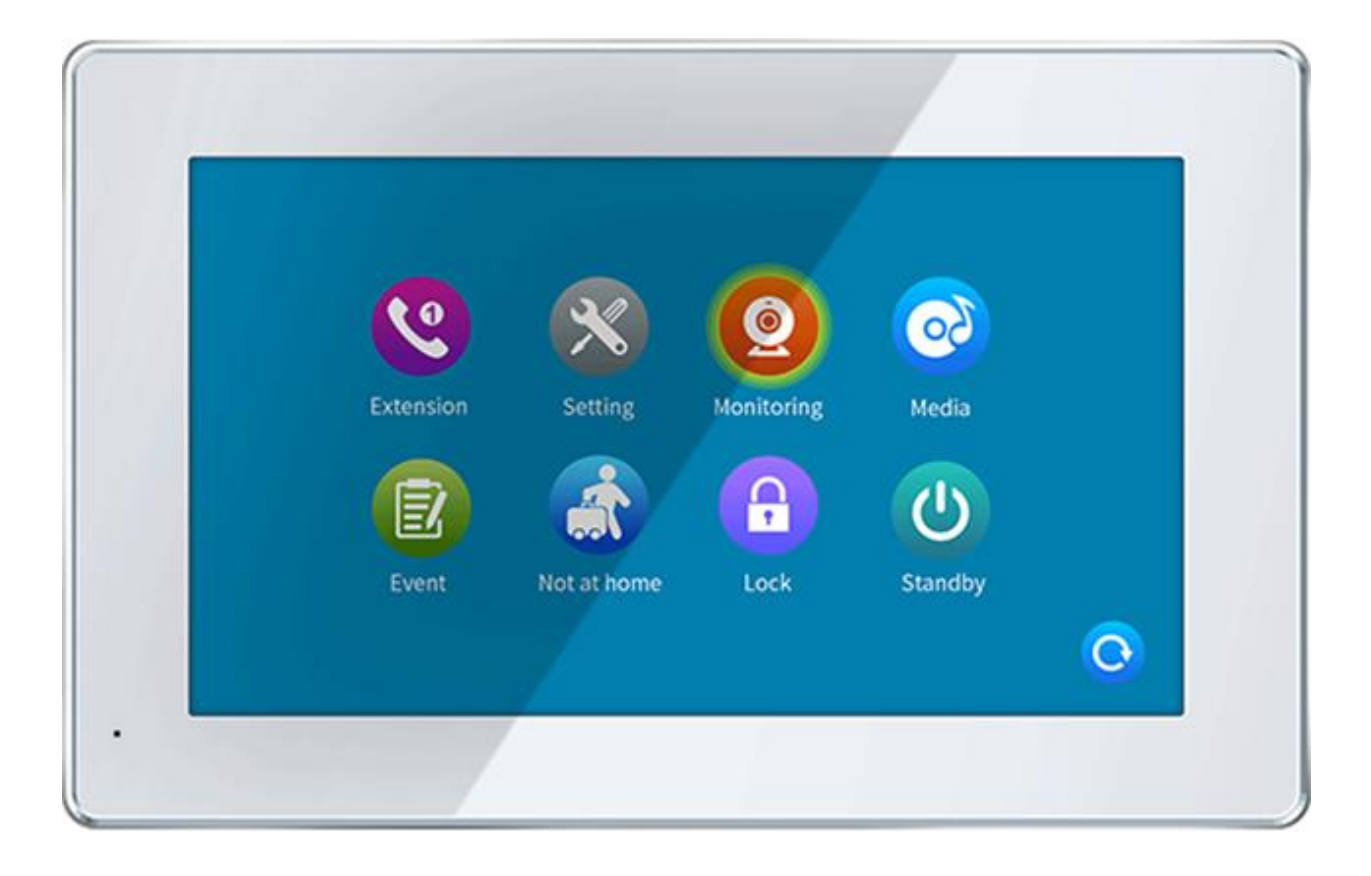

## АйТек ПРО FHD7-AHD Wi-Fi

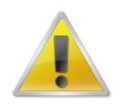

**Производитель оставляет за собой право вносить изменения в параметры работы системы, улучшать технические характеристики изделия и менять внешний вид корпусов без предварительного уведомления.**

## **ОБЗОР И УПРАВЛЕНИЕ**

Данный раздел содержит информацию о лицевой и задней панелях монитора.

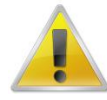

**Если вы устанавливаете монитор АйТек ПРО в первый раз, убедительно просим ознакомиться с данным разделом!**

## **ПЕРЕДНЯЯ ПАНЕЛЬ**

На передней панели монитора находятся функциональные кнопки. Основные настройки осуществляются с помощью сенсорного экрана.

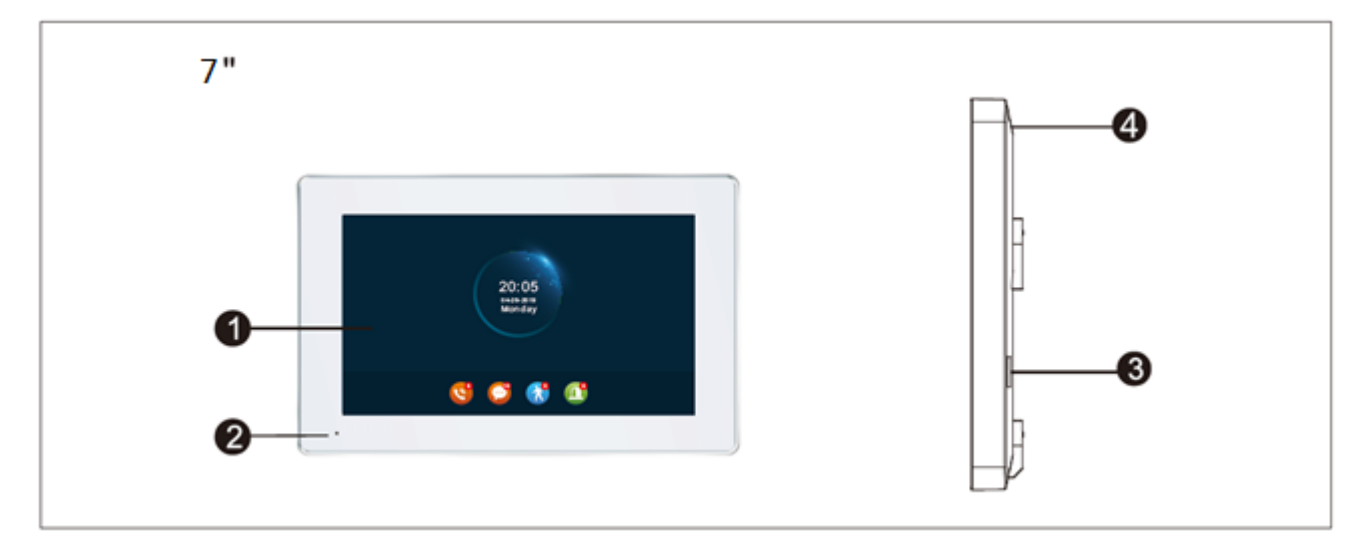

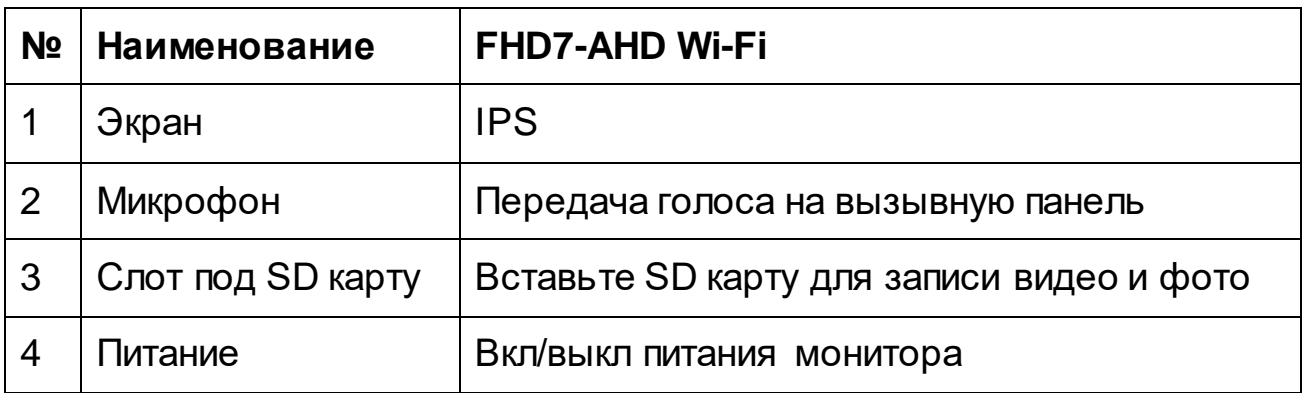

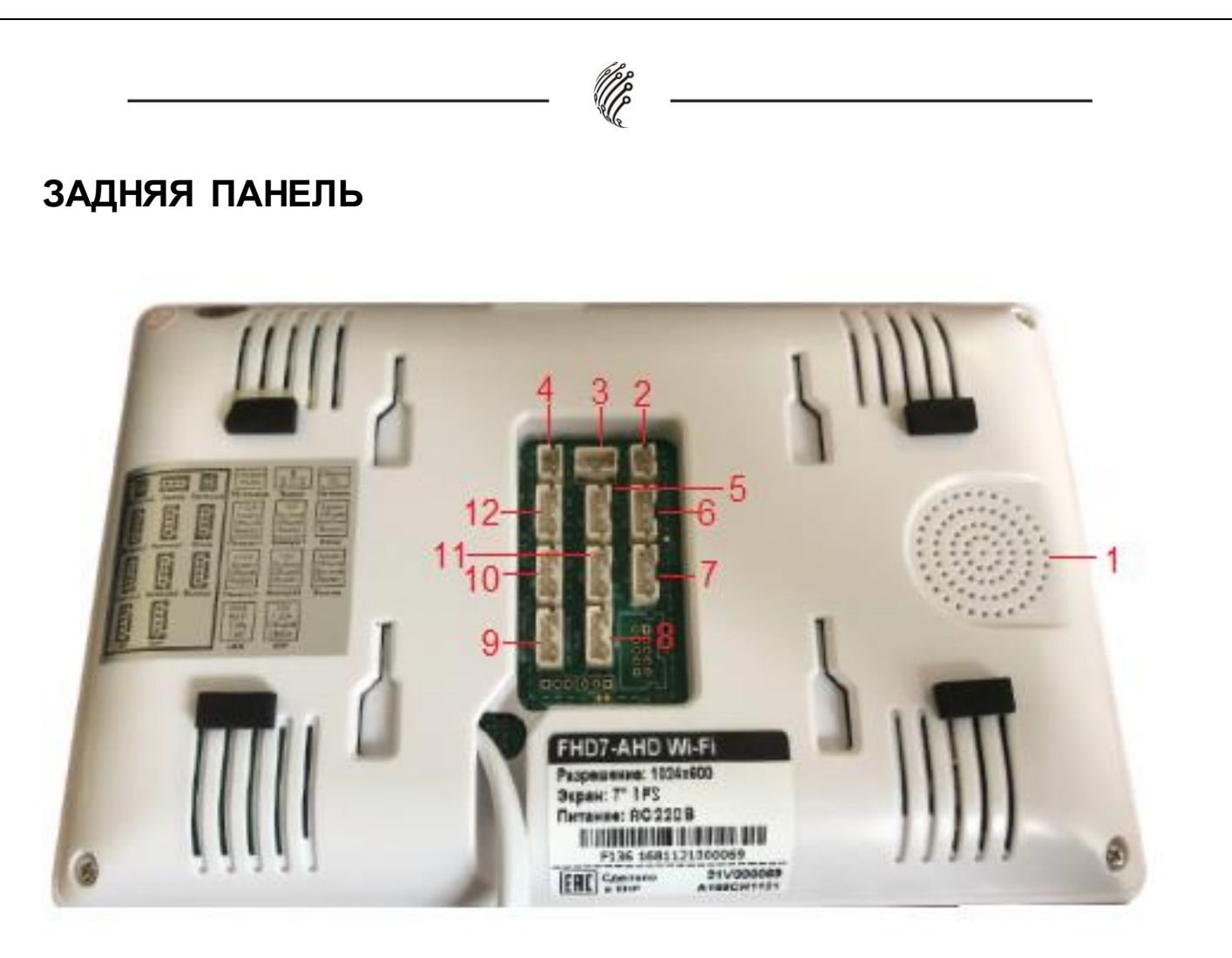

Описание разъемов:

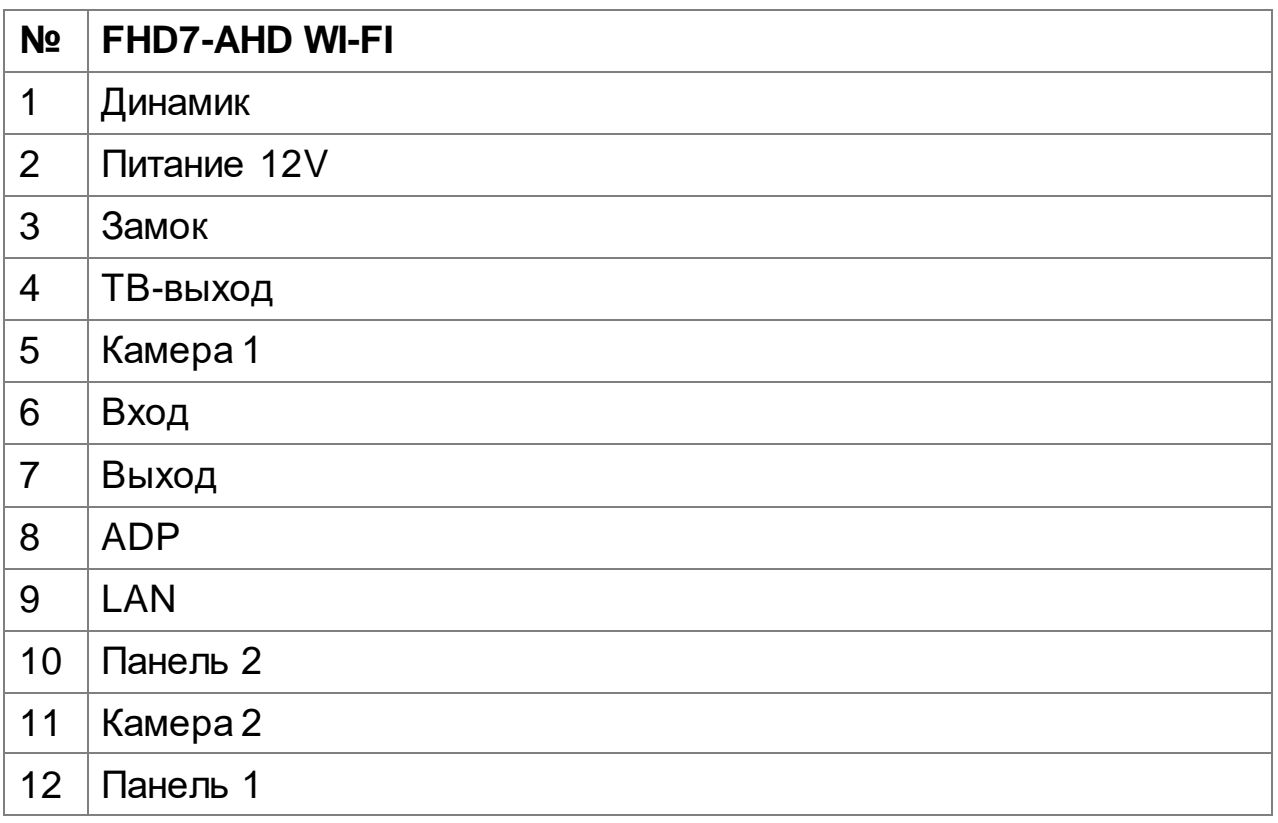

## **ПОДКЛЮЧЕНИЕ ПРОВОДОВ**

Электромеханический замок/источники питания/камера не входят в комплект устройства, в связи с этим обратите внимание на соответствие характеристик приобретаемых устройств.

При стандартном подключении система поддерживает замки, открывающиеся при подаче напряжения на замок. Это означает, что при нажатии кнопки «Открыть», контакты, управляющие питанием замка, замыкаются на несколько секунд.

Все подключения к монитору производить только при отключённом питании монитора.

Проводите подключение мониторов по схемам, указанным ниже, при выборе кабеля стоит обращать внимание на их качество, это имеет значение.

1. 4C обычный неэкранированный и экранированный провод: Дистанция 28М (4\*0,2 мм²); Дистанция 50М (4\*0,3 мм²); Дистанция 100М (4\*0,5 мм²)

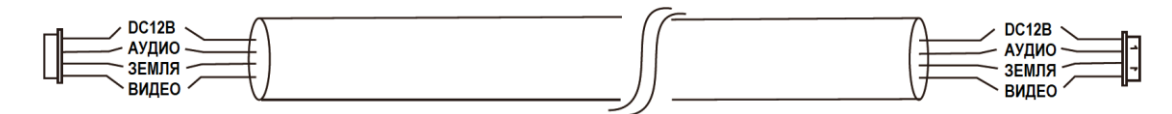

2. 3С обычный неэкранированный + видео кабель (75-3)

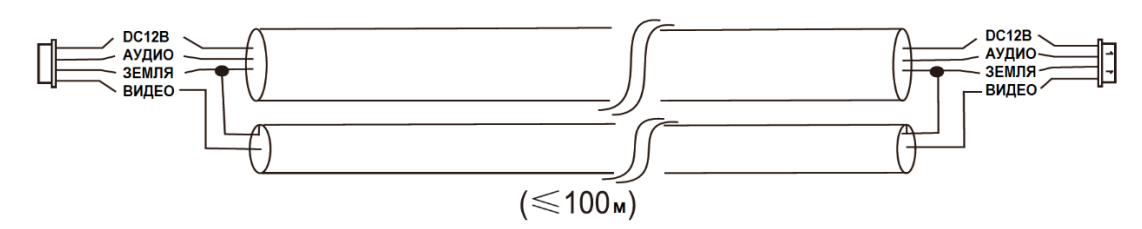

3. CAT5 или CAT6 сетевой кабель (Не рекомендуется)

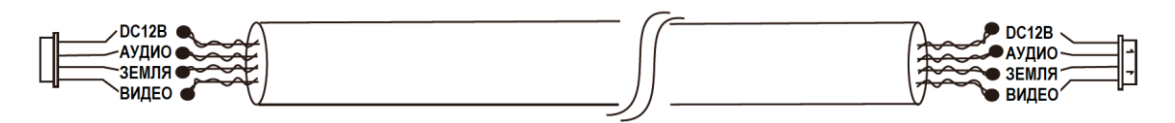

Неэкранированный сетевой кабель (≤50m)

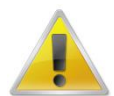

**Для снижения вероятности выхода из строя монитора в координатной системе рекомендуем применять адаптеры с гальванической развязкой!**

Монитор может питаться от встроенного и внешнего источников питания. Встроенный источник питания AC 220 В. Перед установкой монитора отключите вилку из розетки.

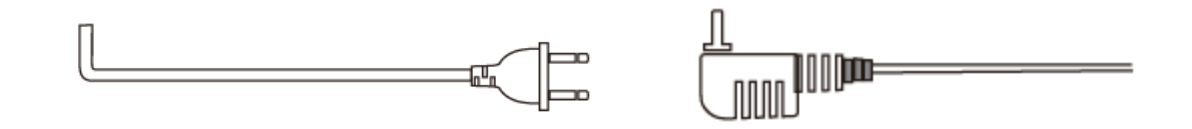

## **СХЕМА ПОДКЛЮЧЕНИЯ**

При последовательном подключении нескольких мониторов, первый должен быть установлен как «Мастер». Остальные должны быть установлены как «Дополнительные». Это можно сделать в меню настроек системы. Обязательна настройка идентификатора монитора: монитор «Мастер» как 01, монитор «дополнительный» от 02 до 06.

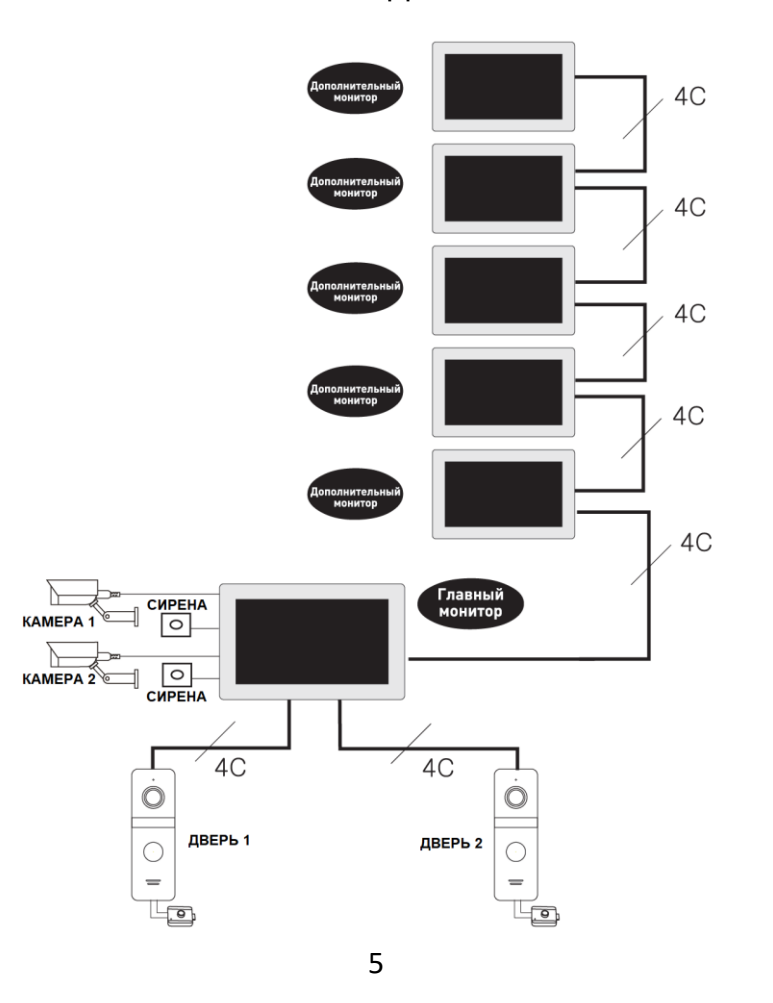

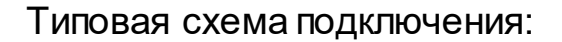

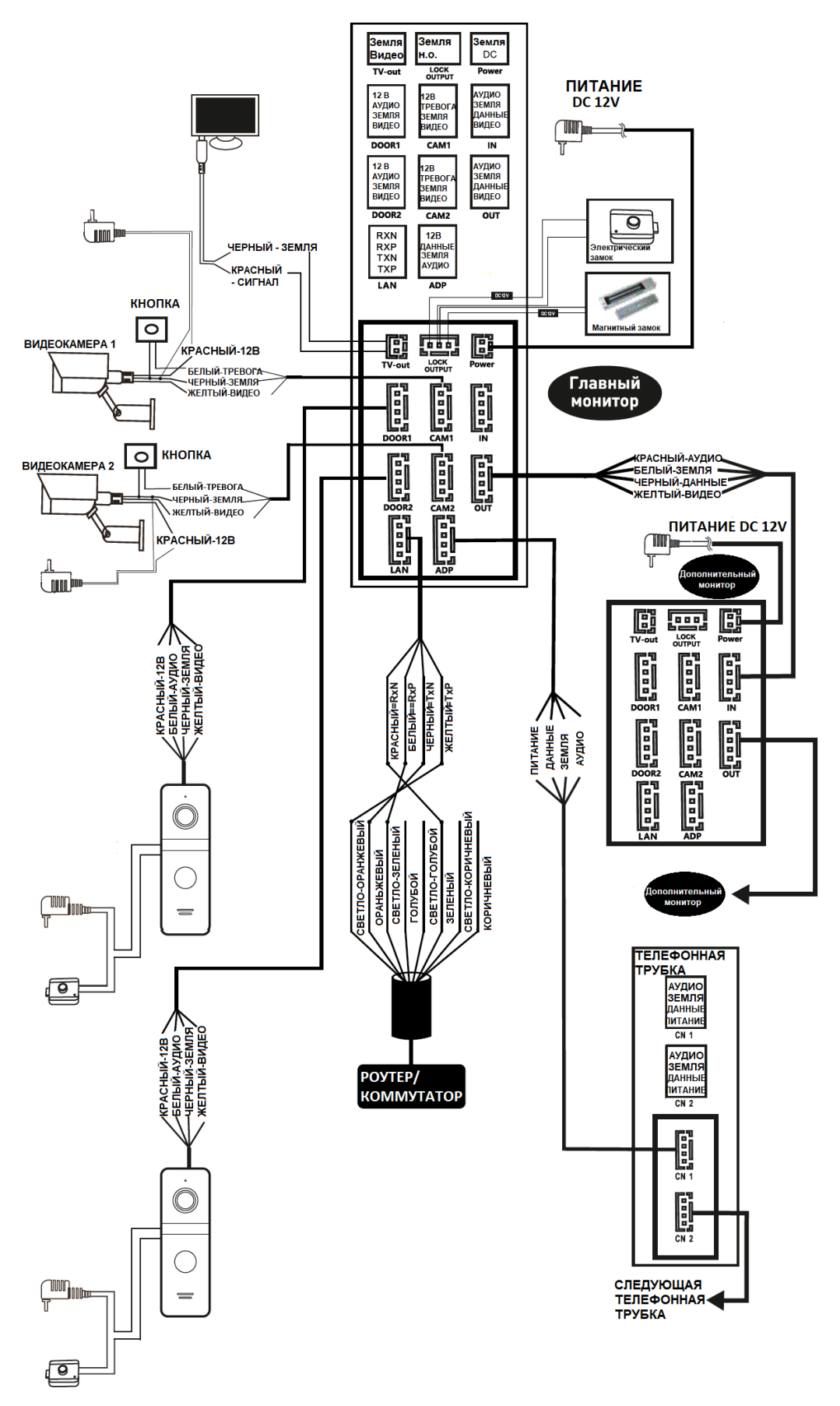

6

## **ФУНКЦИИ КЛАВИШ**

Нажмите на вызывную панель, что бы вызвать режим просмотра как показано на изображении для обзора функций клавиш управления работой монитора:

<u>U</u>

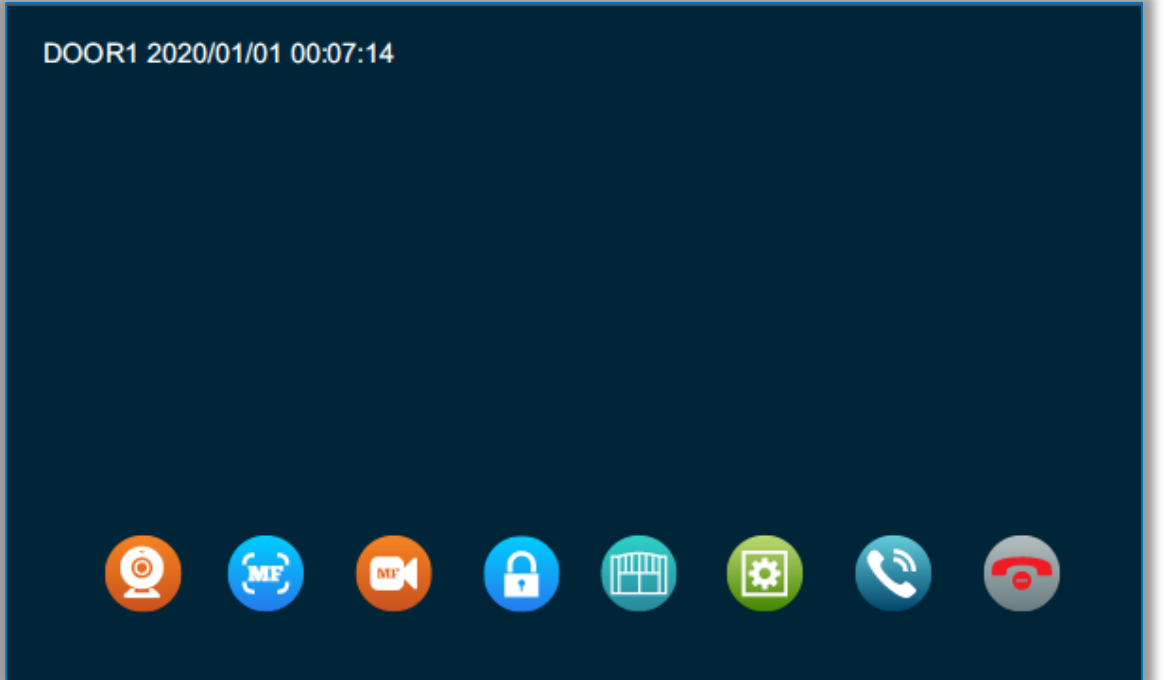

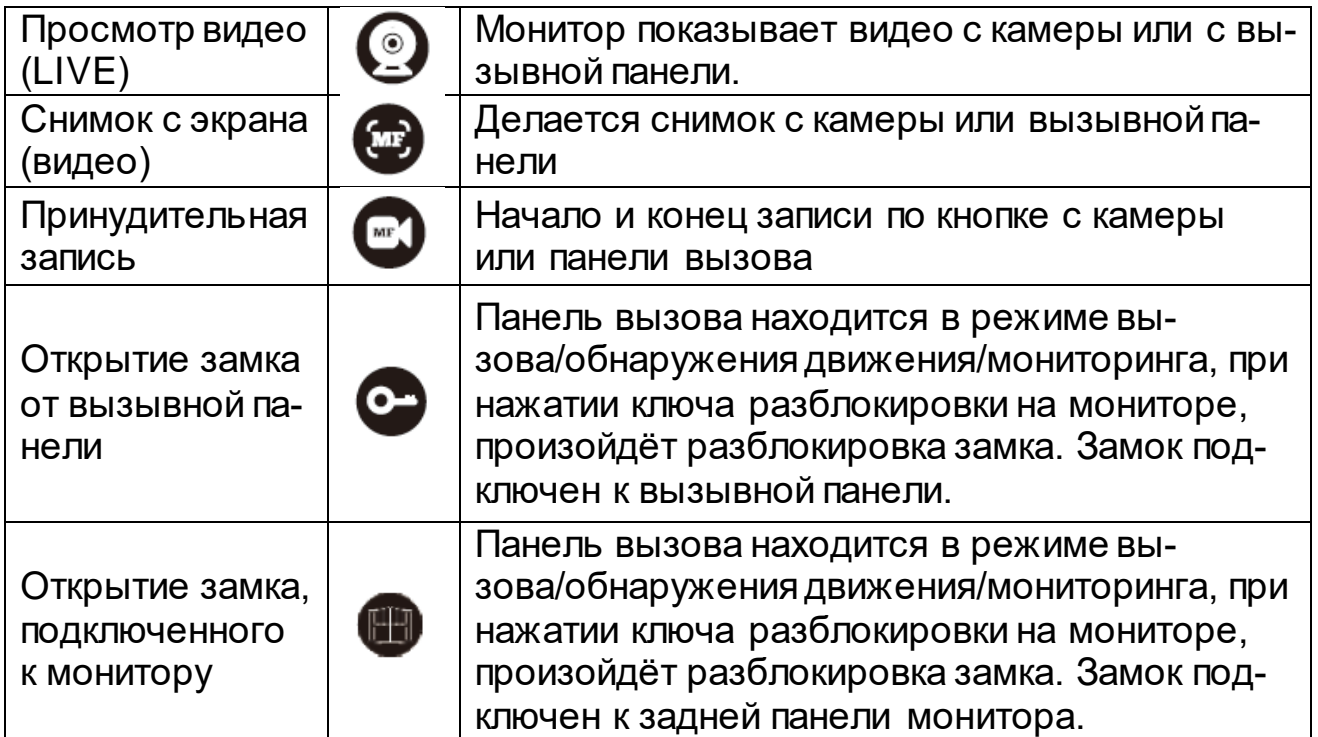

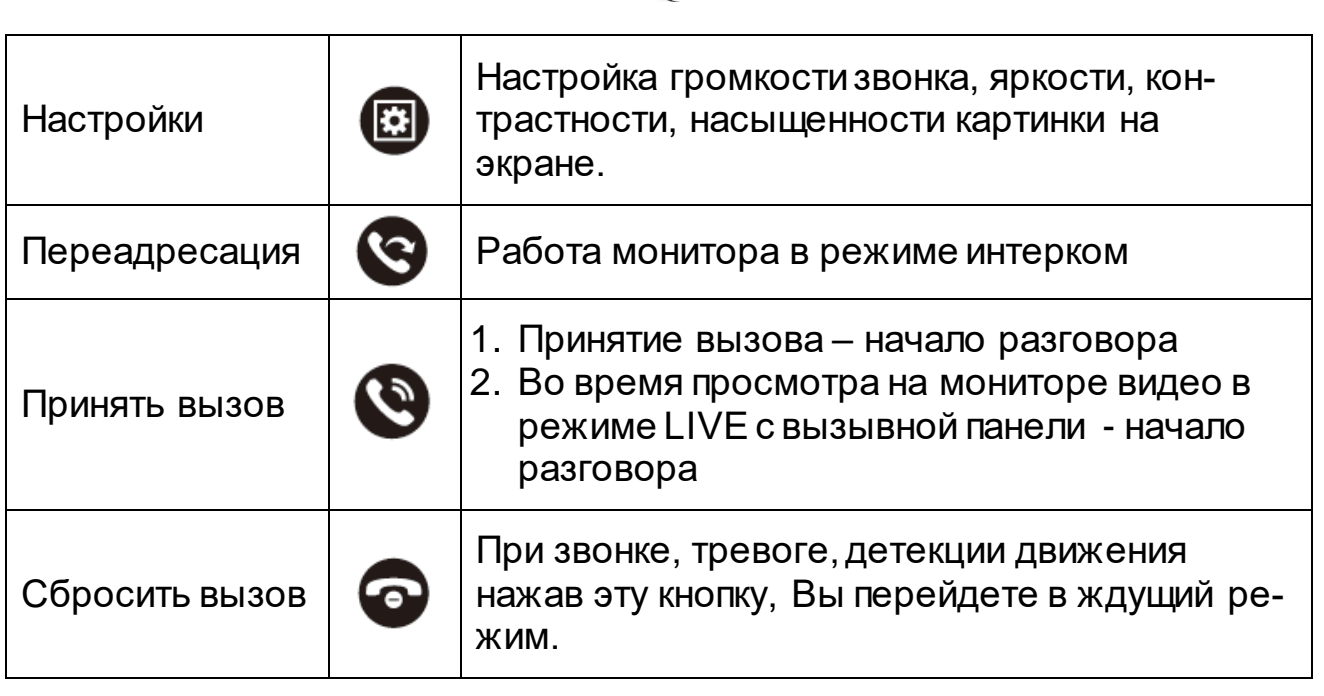

## **ВЫЗОВ ПОСЕТИТЕЛЯ**

Последовательность вызова посетителем:

1.В режиме ожидания посетитель нажимает на кнопку вызова на вызывной панели 1.

2.Вызывная панель и монитор проигрывают мелодию 30 секунд, установленную по умолчанию.

3. Изображение посетителя автоматически появляется на мониторе.

4.Нажатие на клавишу разговора прекратит вызов, и посетитель сможет говорить с монитором, разговор длится 120 секунд.

5.Нажатие на клавишу «Открыть» откроет замок, подключенный к вызывной панели, импульс открытия по умолчанию установлен 2 секунды.

6. Монитор горит еще 20 секунд, чтобы убедиться, что посетитель вошел после открытия, и выключится автоматически через 20 секунд, если не выключить вручную.

7.Нажмите сбросить вызов для завершения звонка.

## **Примечание:**

• Разговор автоматически заканчивается через 20 секунд после открытия.

• Монитор с SD картой записывает видео от начала до конца разговора. (При вкп. режиме записи видео)

• Монитор с SD картой сделает фото при вызове, пользователь также может сделать фото вручную в любое время.

• Нельзя переключить изображение на другую камеру в режиме разговора.

- Другая вызывная панель может проиграть голосовое сообщение.
- Одновременно может звонить только одна вызывная панель, вторая

не будет звонить, если уже звонит первая.

• Если монитор с SD картой, установите режим записи на видео и включите функцию сообщения, если монитор не берет трубку 30 секунд, вызывная панель предложит посетителю: «пожалуйста, оставьте сообщение» запишет 30 секундный видеоролик, затем остановится и вернется в режим ожидания.

• Если в режиме настроек, идет вызов с вызывной панели, монитор прерывает режим настроек и переходит к режиму вызова.

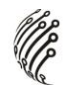

## **ФУНКЦИЯ ПЕРЕАДРЕСАЦИИ**

Для выполнения функции переадресации требуется как минимум 1 монитор и 1 вызывная панель.

### **Переадресация звонка:**

Переадресация звонка с вызывной панели на последующий монитор.

1. Происходит вызов с вызывной панели на монитор, нажмите клавишу разговора на мониторе для внутренней связи.

2.Длительное нажатие на клавишу передачи показывает расширение, выберите интерком, затем нажмите клавишу настройки, чтобы осуществить переадресацию.

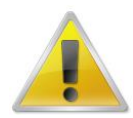

**Монитор выбора для переадресации вызова должен находиться онлайн и быть подключенным надлежащим образом.**

3. Монитор, который получает переадресацию вызова с изображением от вызывной панели, появиться звуковая индикация входящего вызова.

4.Нажмите клавишу разговора, чтобы установить связь с наружной станцией.

5.Нажмите клавишу разблокировки для разблокировки во время установки связи.

6.Нажмите клавишу «повесить трубку», чтобы закончить разговор.

## **ВНУТРЕННИЙ ВЫЗОВ**

Внутренний вызов: монитор может вызывать другой монитор в одной и той же системе.

1.В режиме ожидания нажмите и удерживайте клавишу переадресации; в главном меню выберите интерком.

2.Активируйте опцию интеркома, и нажмите клавишу настройки для вызова.

3.Оба монитора зазвонят во время вызова, вызов будет прекращен через 1 минуту, если на него не отвечать.

4.Нажмите клавишу разговора для того, чтобы начать разговор с другим монитором; продолжительность разговора по умолчанию составляет 2 мин.

5.Нажмите клавишу «повесить трубку», чтобы закончить разговор.

#### **МОНИТОРИНГ**

Нажав клавишу «Монитор», вы можете следить за дверью 1, дверью 2, камерой 1, камерой 2; на дисплее отобразится изображение выбранного устройства вывода.

1.Чтобы начать мониторинг, в режиме ожидания нажмите клавишу монитора или выберите значок монитора в главном меню.

2. Продолжительность мониторинга по умолчанию составляет 60 с; если время истекло, он автоматически возвращается в режим ожидания.

3.Во время мониторинга вызывной панели нажмите клавишу передачи, чтобы показать функциональную клавишу; нажмите клавишу разговора, чтобы начать внутреннюю связь с наружной станцией; нажмите клавишу разблокировки, чтобы разблокировать соединение блокировки на вызывной панели; нажмите клавишу снимка, чтобы сделать снимок или записать видео; или просто отрегулируйте громкость.

4.Нажмите клавишу «монитор» один раз для мониторинга двери 1, нажмите два раза для мониторинга камеры 1, нажмите три раза для мониторинга двери 2, нажмите четыре раза для мониторинга камеры 2, нажмите пять раз для возврата в режим ожидания (также вы можете нажать клавишу «повесить трубку», чтобы вернуться в режим ожидания)

5.Нажмите клавишу «повесить трубку» для завершения мониторинга или разговора, а также для того, чтобы вернуться в режим ожидания.

## **РЕЖИМ ОЖИДАНИЯ**

В мониторе присутствует 2 режима ожидания: режим часов и режим цифровой рамки.

#### **Режим часов**

Интерфейс режима часов включает в себя 2 части: год / месяц / дата / час / минута; Запись разговора / запись сообщения / запись обнаружения движения / запись тревоги для клавиши быстрого доступа.

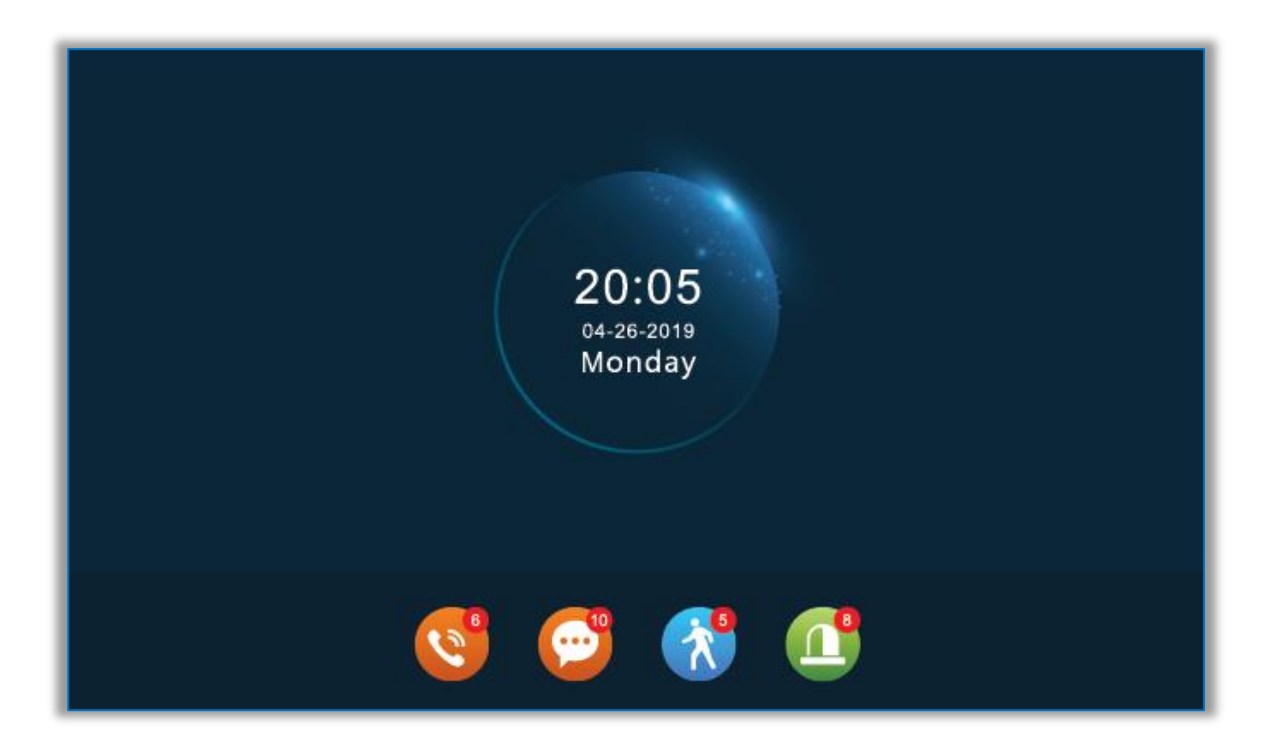

Без использования режима меню монитор вернется в режим ожидания через 1 минуту (кроме воспроизведения музыки, видео и изображений).

В режиме часов дисплей потухнет через 1 минуту, если он не работает.

В режиме ожидания нажмите клавишу . чтобы включить экран и перейти в статус часов. (При условии, что часы включены и функция цифровой фоторамки выключена.)

Если у пользователя есть непрочитанная история звонков, сообщение, запись об обнаружении движения, запись по тревоге, то на экране в режиме ожидания будет отображаться определенный объем непрочитанного сообщения.

В состоянии часов пользователь может нажимать клавиши плюс и минус, чтобы переместить курсор для выбора ярлыка, и нажать клавишу настройки, чтобы подтвердить и войти в конкретный интерфейс записи для проверки сообщения.

#### **Режим цифровой фоторамки**

В режиме цифровой фоторамки изображения на SD-карте будут воспроизводиться в режиме ожидания.

#### **Примечание:**

При установке SD-карты в монитор, система создает папку «Digital Frame» (Цифровая рамка), необходимо поместить изображения в эту папку, прежде чем система начнет их воспроизведение.

• При сработке детекции движения, функция фоторамки отключается.

## **ОСНОВНОЕ МЕНЮ**

В режиме ожидания нажмите клавишу настройки, чтобы войти в главное меню. Главное меню включает в себя:

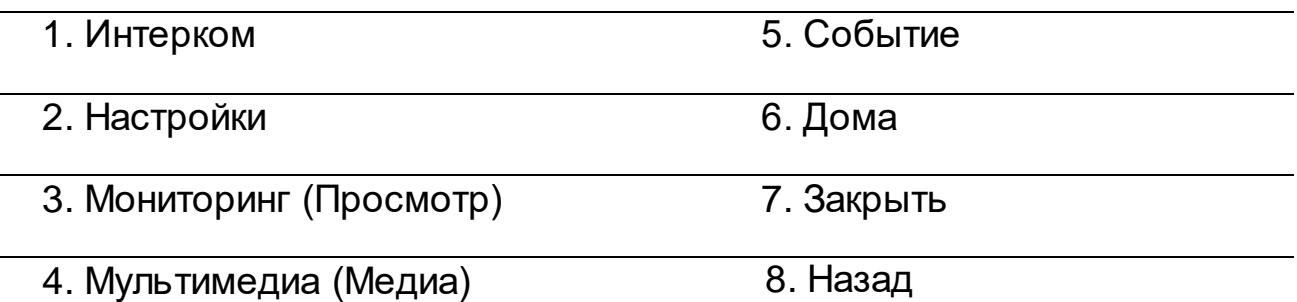

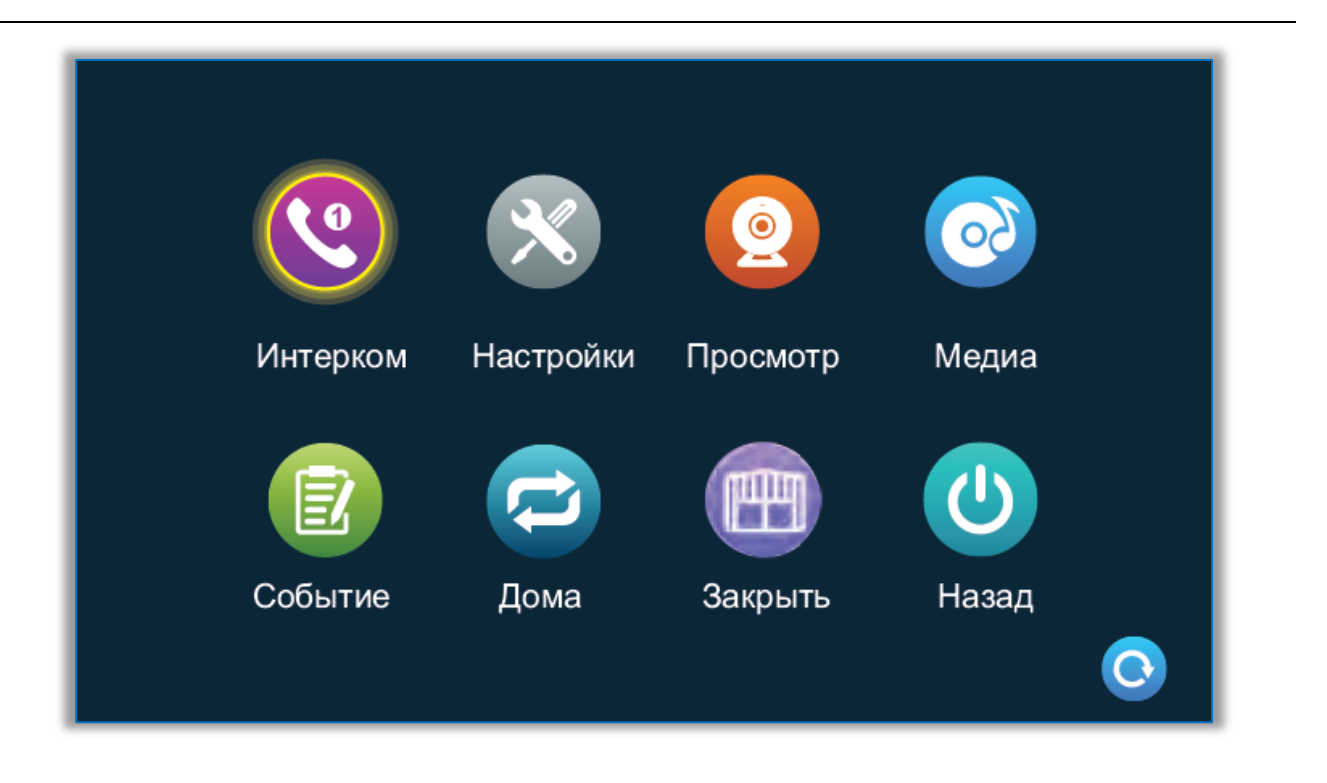

Для выхода из основного меню в режим ожидания, нажмите клавишу назад

#### **1. Интерком**

После входа на эту страницу вы можете увидеть 6 значков. Первые пять являются дополнительными, кроме локального устройства. Если пользователь выбирает один из них для вызова, он может общаться с другим дополнительным монитором (устройством интеркома). Шестой значок

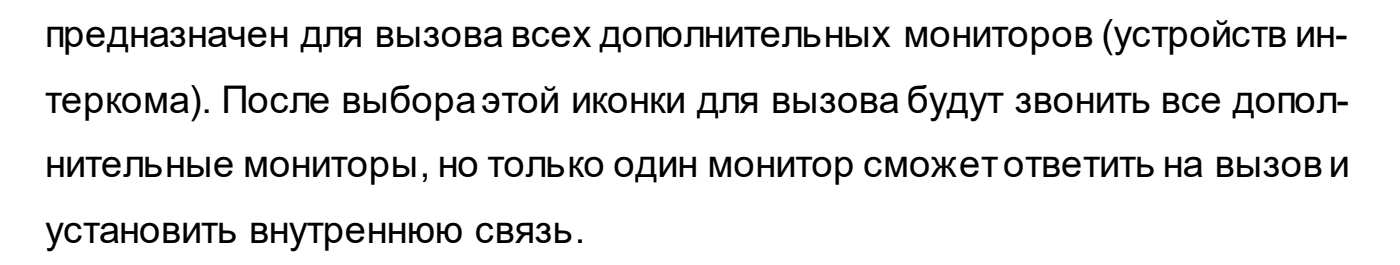

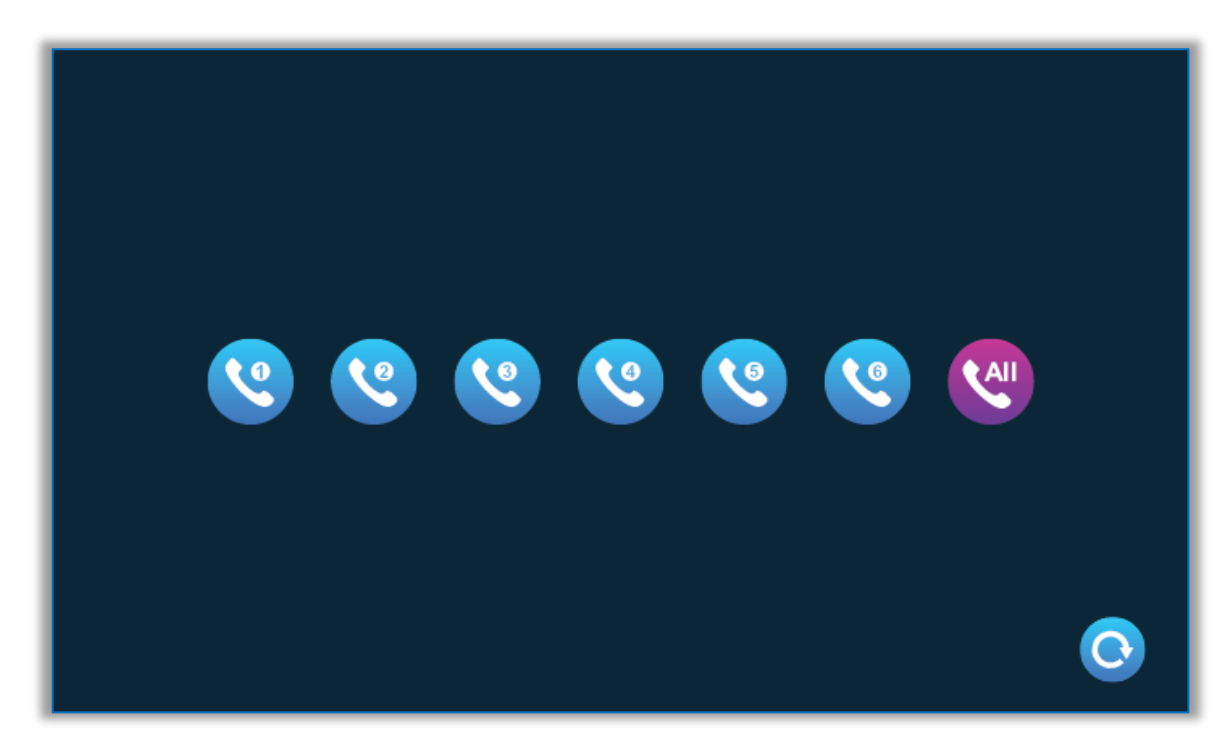

## **2. Настройка**

При открытии появится еще одно меню с пунктами настройки.

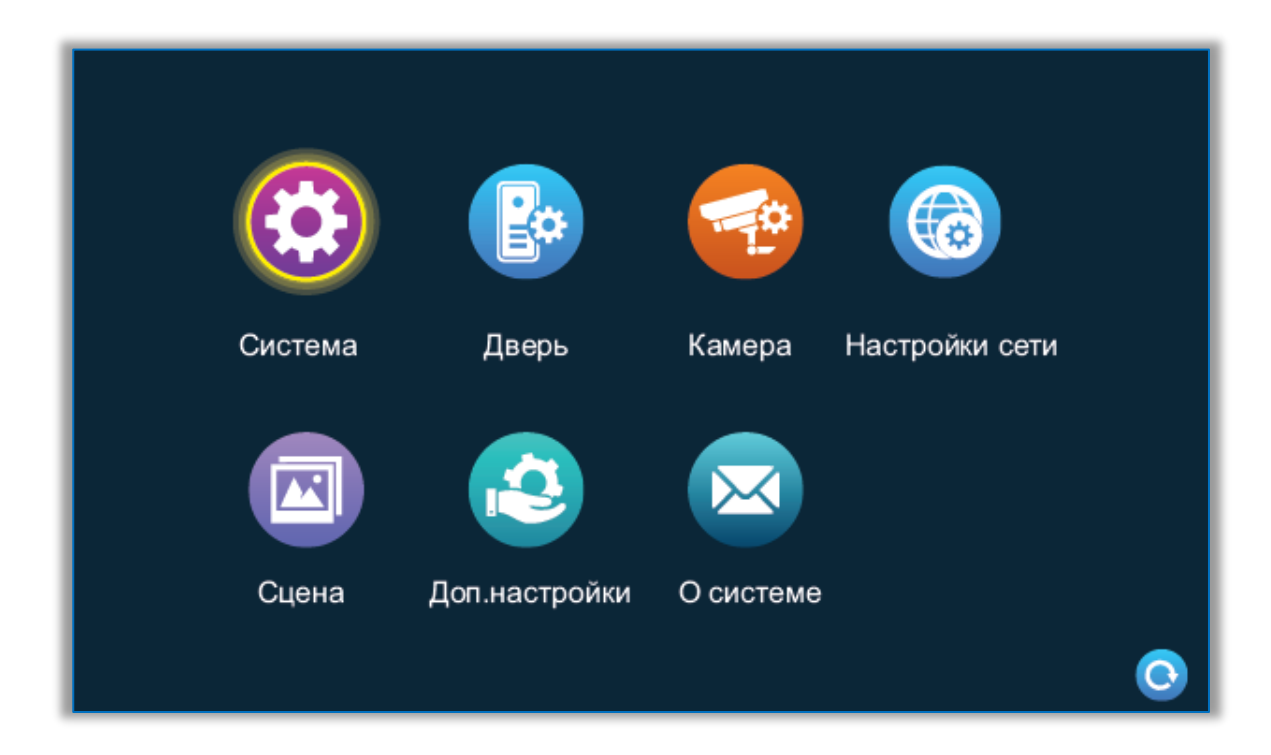

## **2.1 Системные настройки(Система)**

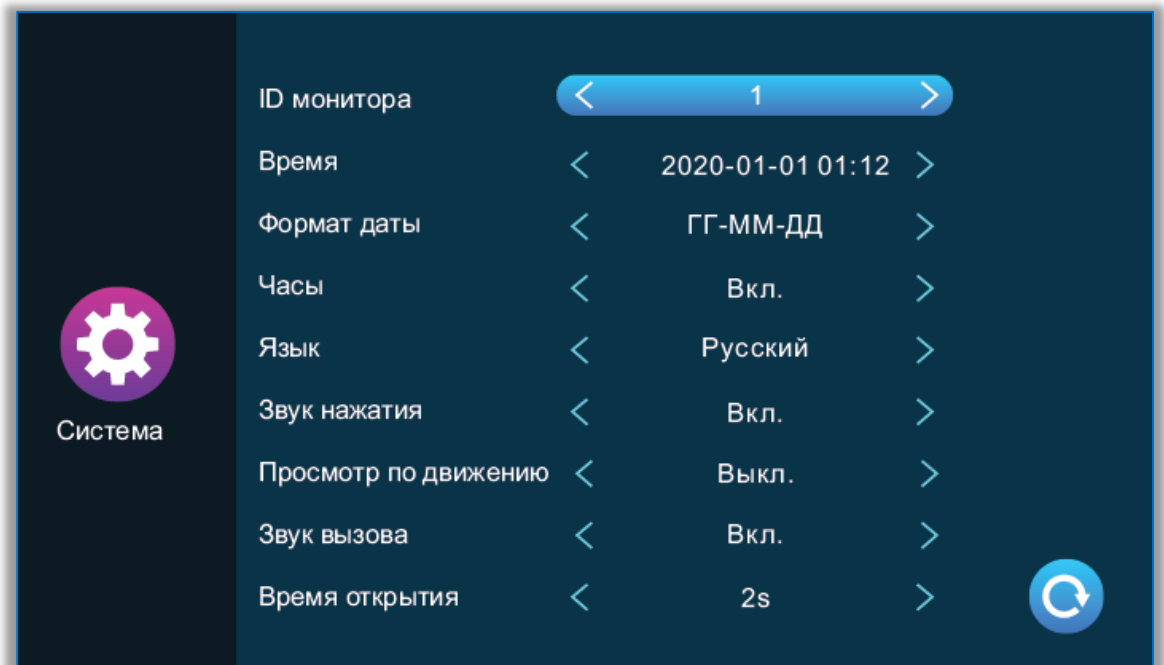

• ID монитора – означает идентификатор внутреннего устройства, диапазон от 1 до 6. 1 означает, что монитор является основным, 2-6 означает, что мониторы являются дополнительными.

• Время и дата – время исчисляется в 24-часовой системе, пользователь может установить часы и минуты. Также можно установить год, месяц, день.

• Формат даты – несколько вариантов отображения: ГГ-ММ-ДД, ММ-ДД-ГГ, ДД-ММ-ГГ.

• Часы - указывает, включены ли часы в режиме ожидания. Если он выключен, он потухнет, когда вернется в режим ожидания из интерфейса главного меню.

• Язык – переключение отображаемых локализаций.

• Звук нажатия - указывает на наличие звука клавиш при работе с монитором.

• Просмотр по движению - указывает, отображается ли изображение на мониторе при срабатывании обнаружения движения. Если предварительный просмотр включен, изображение будет отображаться на мониторе; если предварительный просмотр выключен, изображение не будет отображаться, но фоновая запись все еще выполняется.

• Звук вызова - звук звонка вызова монитора может быть включен или выключен.

• Время открытия (Задержка реле) - указывает время разблокировки монитором. Диапазон составляет от 1 с до 10 с

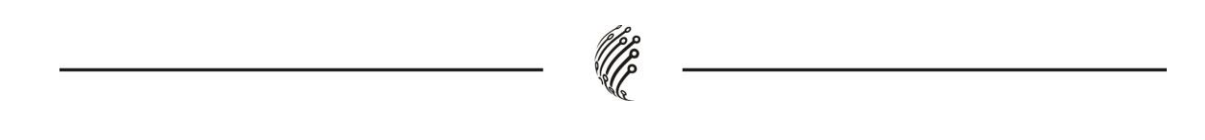

## **2.2 Настройка вызывной панели (Дверь)**

Этот интерфейс может устанавливать параметры вызывной панели 1 и вызывной панели 2 соответственно.

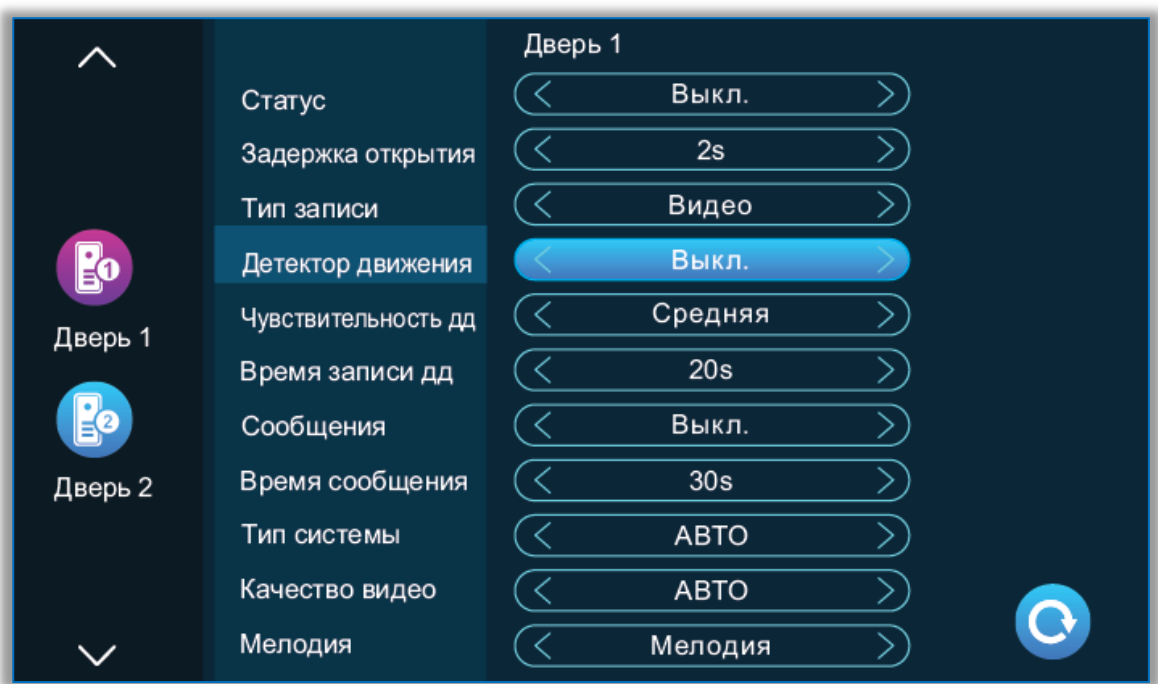

• Статус – указывает на состояние этого канала. Если этот параметр включен, вызывная панель мажет использоваться в обычном режиме. Если выключен, вызывная панель отключена.

• Задержка открытия – указывает время разблокировки вызывной панели. Диапазон составляет от 1 с до 10 с.

• Тип записи – присутствует два режима записи, Запись и Снимок.

• Режим запись: когда посетитель нажимает клавишу вызова вызывной панели, монитор с SD-картой автоматически начинает запись до завершения вызова, или до того момента, когда пользователь нажимает клавишу отбоя, чтобы вручную остановить процесс записи.

• Режим снимок: когда посетитель нажимает клавишу вызова дверного автомата, монитор с SD-картой автоматически захватывает фотографию с камеры вызывной панели, пользователь также может вручную нажать клавишу настройки для непрерывной съемки.

• Детектор движения – включает обнаружение и запись при появлении движения в кадре камеры вызывной панели.

• Чувствительность ДД (Детектора движения) – настройка чувствительности обнаружения движения. Включая низкую, среднюю и высокую.

• Время записи ДД (Детектора движения) – время записи при обнаружении движения может быть установлено на 1-5 минут.

• Сообщения – если посетитель вызывает монитор (звонок), а житель не находится дома или не может ответила, посетителю предлагают оставить или записать сообщение. Этот переключатель отключен по умолчанию.

• Время сообщения – настройка времени записываемого сообщения после входа в состояние сообщения. Можно установить 30 с, 60 с, 120 с, по умолчанию 30 с.

• Тип системы – разделена на три режима: Авто, PAL и NTSC. Если установлено значение «Авто», монитор автоматически определяет стандарт вызывной панели.

• Качество видео – представлено семь типов сигналов: AHD1080, AHD720, CVBS, CVI1080, CVI720, TVI1080 и TVI720. Если установленная вызывная панель в режиме PAL или NTSC, эти семь типов могут быть выбраны и использованы вместе. Если для системы сигналов установлено

значение «Авто», тип сигнала не может быть выбран, и установлен сигнал «Авто».

• Мелодия – здесь вы можете установить длительность звонка, режим звонка, выбрать мелодию звонка, громкость звонка соответствующий канал в разные периоды времени.

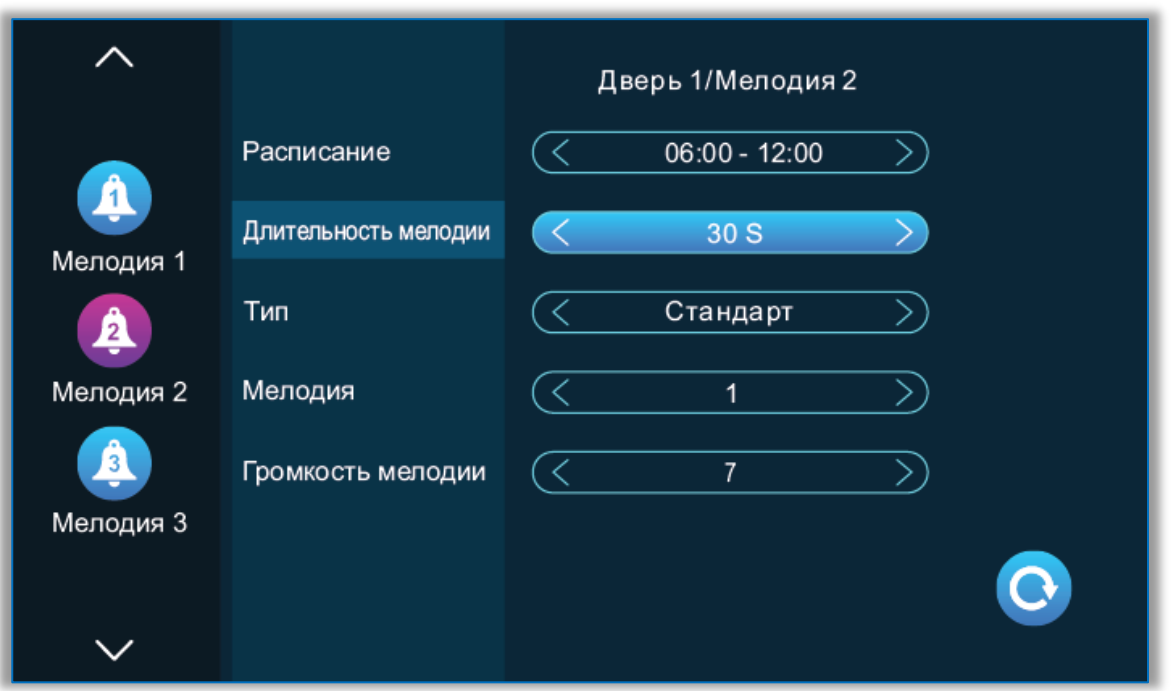

Период времени мелодии звонка 1 по умолчанию составляет 6:00-12:00, Период времени мелодии звонка 2 по умолчанию составляет 12:00-18:00, Период времени мелодии звонка 3 по умолчанию составляет 18: 00-6:00, Период времени настраивается для установки нескольких сценариев.

• Длительность мелодии – длительность мелодии вызова. Диапазон времени от 5 до 45 с, по умолчанию 30 с.

• Тип – имеет стандартный режим, определяемый пользователем. Стандартный режим означает, что мелодия вызова по умолчанию во внутренней памяти монитора используется в качестве мелодии вызова; пользовательский режим означает, что мелодия вызова на SD-карте

используется в качестве мелодии вызова (мелодию вызова здесь необходимо поместить в папку «Ring» (Звонок) на SD-карте, эта папка автоматически создается при ее вставке во монитор, или может быть создана вручную на ПК.

• Мелодия – в стандартном режиме есть 12 мелодий на выбор; по умолчанию установлена первая мелодия. В пользовательском режиме вы можете выбрать мелодию звонка в папке «Ring» (Звонок) в качестве мелодии звонка.

• Громкость мелодии – здесь вы можете установить громкость звонка и громкость кнопок внутреннего монитора в диапазоне от 1 до 10. По умолчанию громкость установлена на уровне 7.

#### **2.3 Настройка камеры (Камера)**

Настройка параметров для подключенных к монитору камер 1 и 2

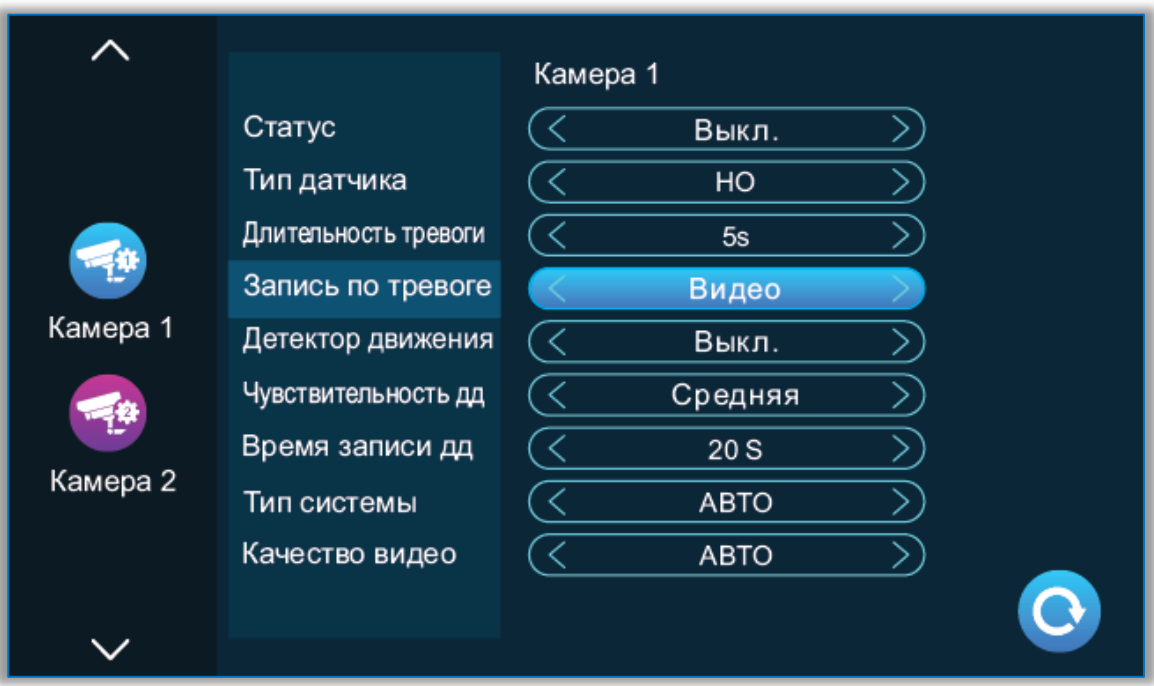

• Статус – указывает состояние этого канала. Если установлено значение «Вкл», камера может использоваться в обычном режиме. Если установлено значение «Выкл», камера отключена.

• Тип датчика – настройка работы реле для камер 1 и 2, соответствуют состоянию ввода/вывода (см. описание состояния ниже), что означает, что при срабатывании тревоги активируется соответствующий канал, чтобы инициировать журнал тревог или сделать снимок.

• Нормально разомкнутый (НО) – в нормальных условиях датчик поддерживается на постоянном низком напряжении. Если выходное напряжение изменяется от низкого к высокому, срабатывает аварийный сигнал.

• Нормально замкнутый (НЗ) – в нормальных условиях датчик поддерживается на постоянном высоком напряжении. Если выходное напряжение меняется от высокого к низкому, срабатывает аварийный сигнал.

• Выключено – если тревога внешнего датчика не используется, установите для ввода/ вывода значение «Выкл».

• Длительность тревоги – длительность звонка после того, как камера активирует датчик тревоги. Диапазон времени составляет 1-20 с, а по умолчанию установлено значение 5 с.

• Запись по тревоге – существует два режима записи: видеозапись и снимок. Видеозапись означает, что при срабатывании события замыкания тревожного контакта монитор с SD-картой автоматически начинает запись до тех пор, пока сигнал тревоги не завершится или пользователь не

нажмет клавишу повесить трубку, чтобы остановить ее вручную. Съемка фото начинается при срабатывании сигнала тревоги, монитор с SD-картой автоматически делает снимок с камеры. Пользователь также может вручную нажать клавишу настройки для непрерывной съемки.

• Детектор движения – включает детекцию движения и запись по детекции на выбранной камере.

• Чувствительность ДД (Детектора движения) –настройка чувствительности обнаружения движения в области обзора камеры.

• Время записи ДД (Длительность) – время записи при обнаружении движения может быть установлено на 1-5 минут, а по умолчанию установлено значение 1 минута.

• Тип системы – есть три режима Авто, PAL и NTSC. Если установлено значение Авто, в мониторе автоматически обнаруживается система камеры.

• Качество видео – существует семь типов сигналов: AHD1080, AHD720, CVBS, CVI1080, CVI720, TVI1080 и TVI720. Если система сигнализации установлена на PAL или NTSC, эти семь типов могут быть выбраны и использованы вместе.

23

## **2.4 Настройка сетевого подключения (Настройка сети)**

В мониторе присутствует три варианта подключения к сети EZ режим, AP режим и проводное соединение. Рассмотрим каждый из вариантов под-**Tuva Smart Smart Life** ключения последовательно. Но для начала необходимо скачать и установить мобильное приложения «Tuya Smart» или «Smart Life».

Выберите "настройка Wi-Fi" в меню настройка сети.

Скачайте приложение на телефон и зарегистрируйтесь. iOS: приложение «Tuya Smart» или «Smart Life» из Аррlе Store. Android: приложение «Tuya Smart» или «Smart Life» из Google play. Запустите приложения и зарегистрируйтесь, указав правильную страну и регион.

После регистрации войдите под своей учетной записью.

Настройка по Wi-Fi возможно только через указанные приложение и при условии, что ранее монитор не был добавлен в другие учетные записи. В обоих приложениях последовательность подключения и представленный функционал идентичны.

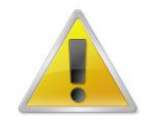

**Все работы по установке и эксплуатации должны соответствовать правилам противопожарной безопасности!**

**Не забудьте проверить, нет ли на корпусе монитора видимых повреждений. Удостоверьтесь, что содержимое упаковки соответствует комплекту поставки!**

#### **Подключение через EZ Режим:**

1. В мониторе войдите в настройки> настройки сети, выберите EZ режим, нажмите клавишу назад - монитор перезагрузится и войдет в EZ режим.

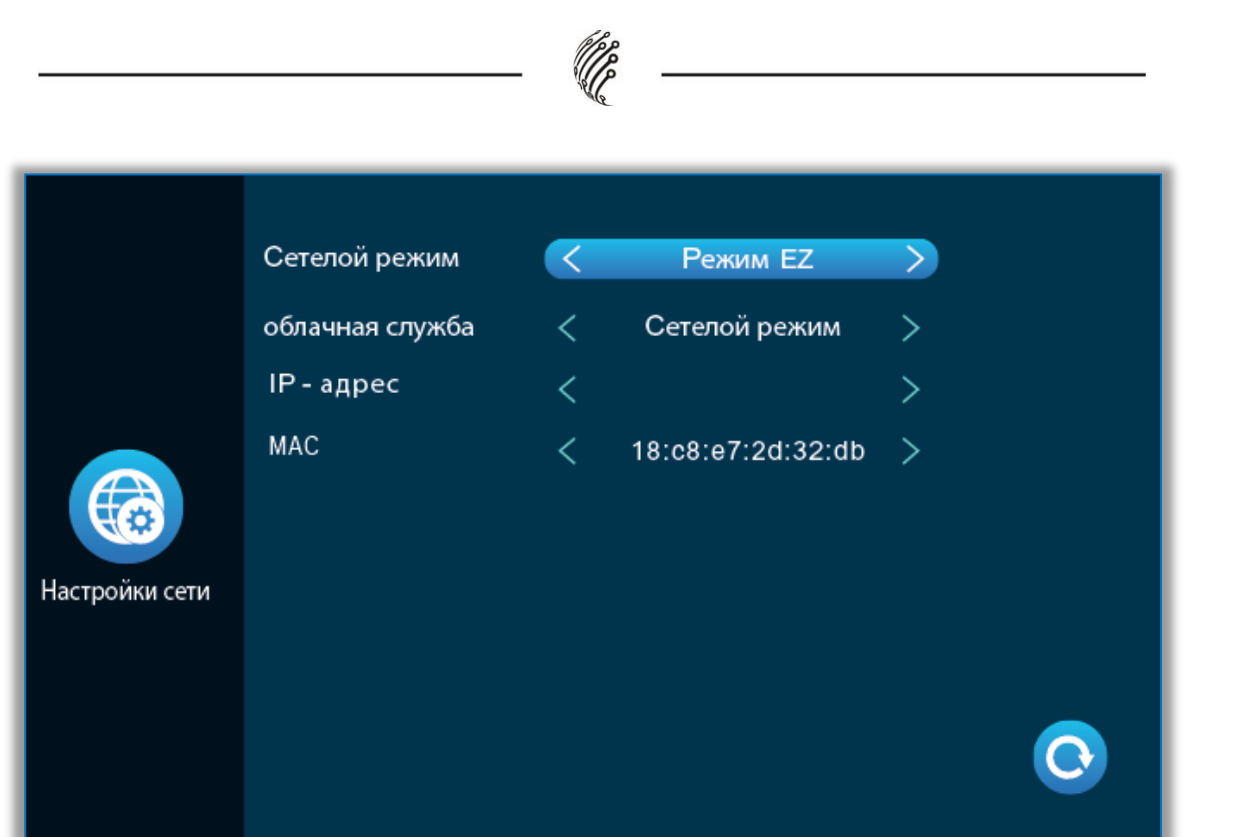

2. Запустите "TuyaSmart", нажмите "добавить устройство".

3. Выберите "Видеонаблюдение">"Умный дверной звонок" или "Умная камера".

4. Нажмите "Режим связи"-"EZ режим"-"Далее".

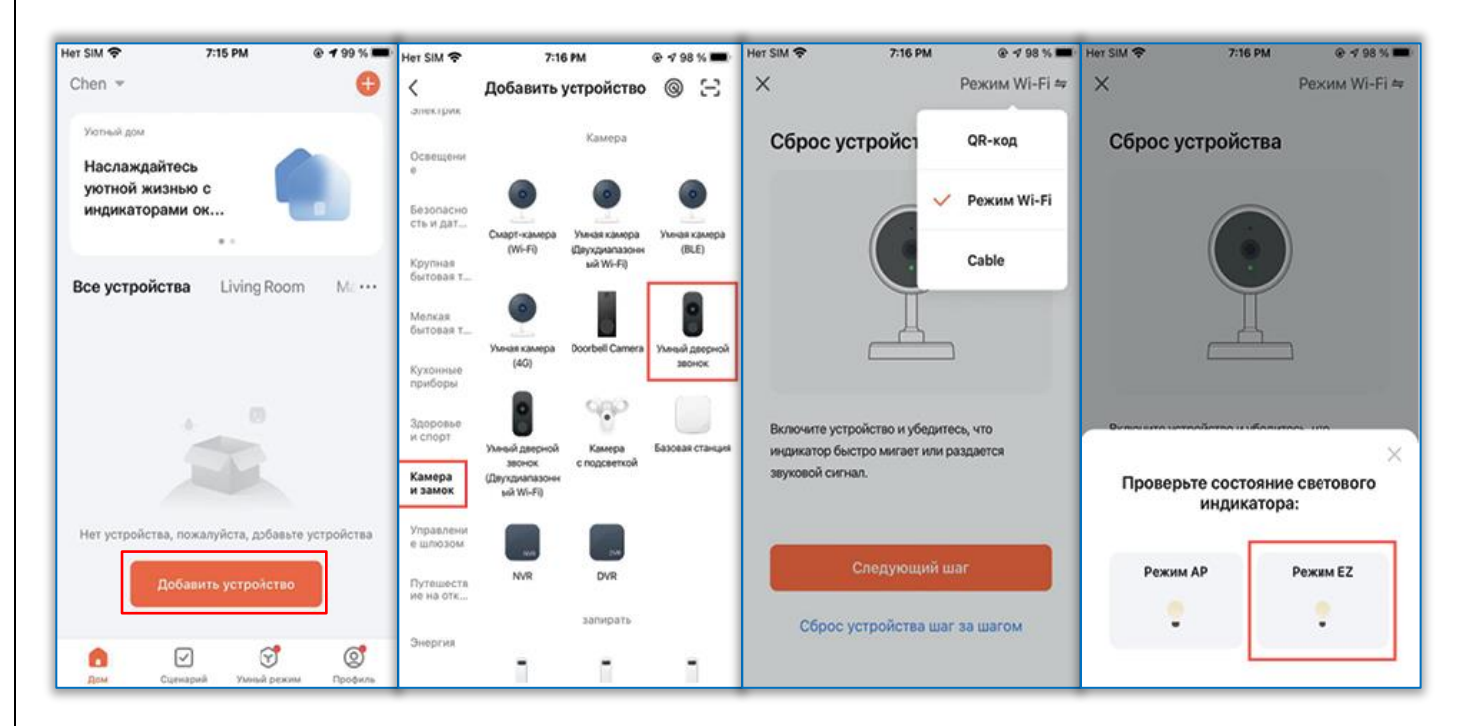

5. Введите имя Wi-Fi сети и пароль, нажмите подтвердить.

6. Дождитесь 100% успешного подключения, затем переходите к интерфейсу.

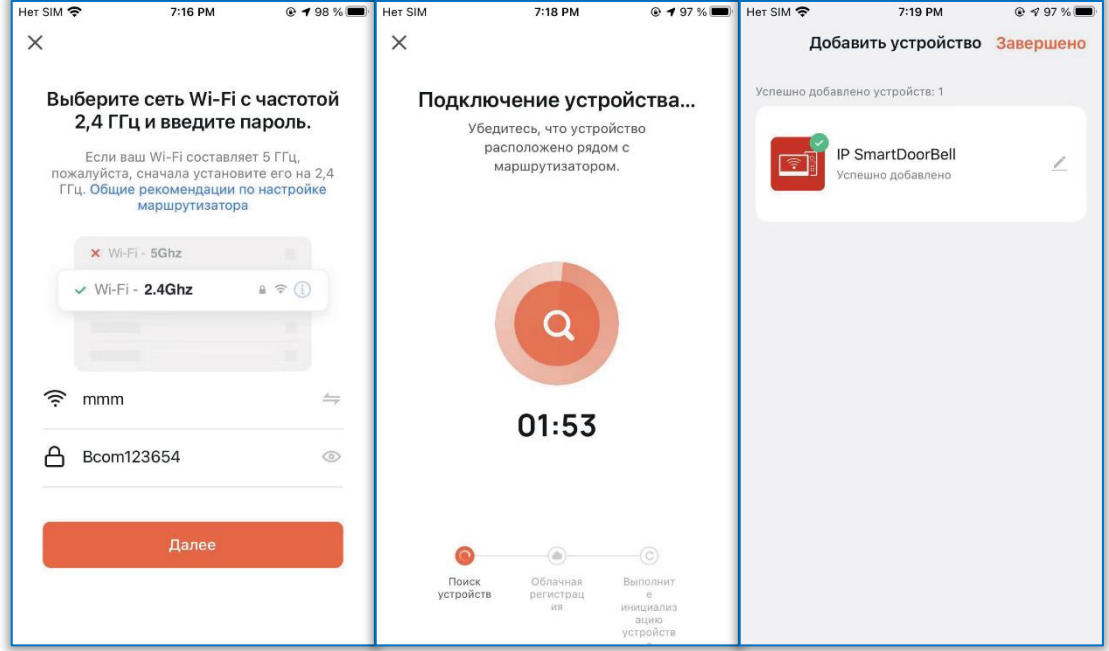

#### **Подключение через AP Режим:**

1. В мониторе войдите в настройки> настройки сети,выберите AP режим, нажмите назад, монитор перезагрузится и войдет в режим АР. Монитор создаст Wi-Fi сеть "SmartLife-xxxxxx".

Например: если MAC 18:c8:e7:2d:4a:9e,сеть будет называться SmartLife-2d4a9e.

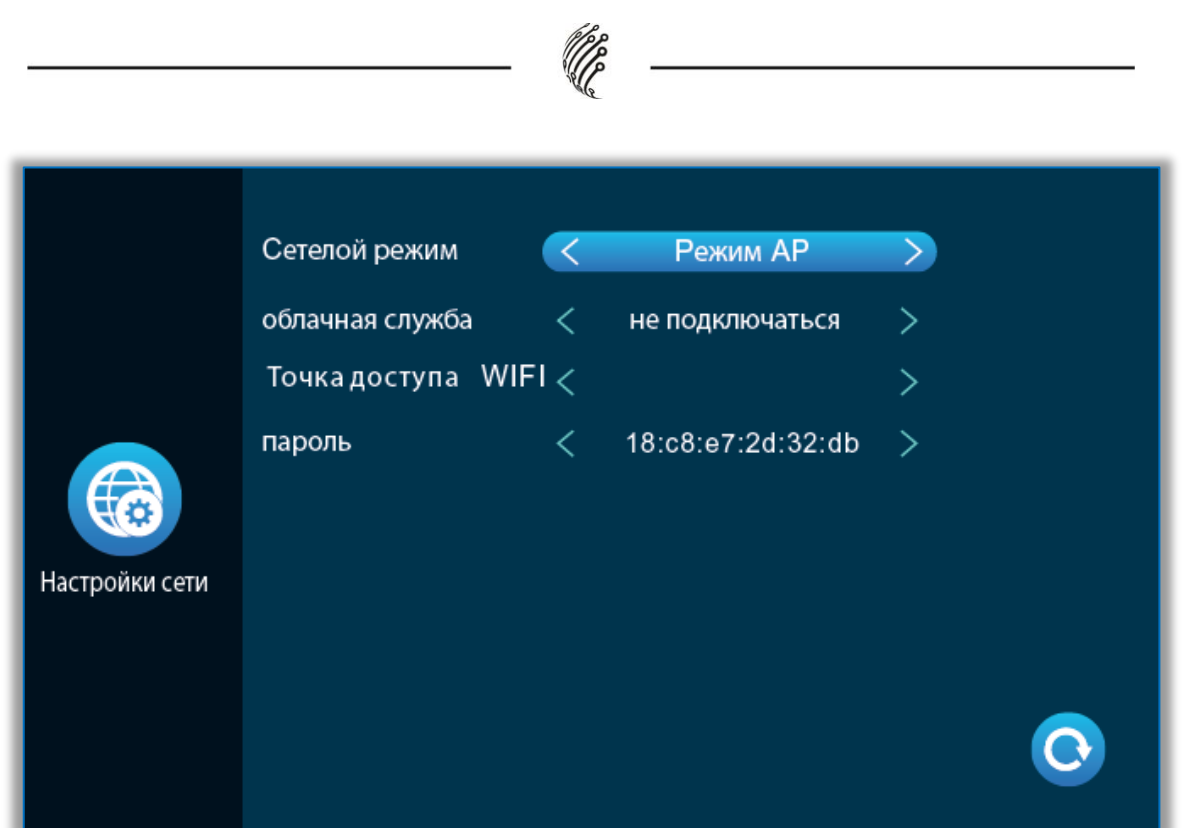

2. Откройте "TuyaSmart", нажмите "Добавить устройство".

3. Выберите "Видеонаблюдение">"Умный дверной звонок" или "Умная камера".

4. Нажмите "Режим связи"-"AP режим">"Далее"

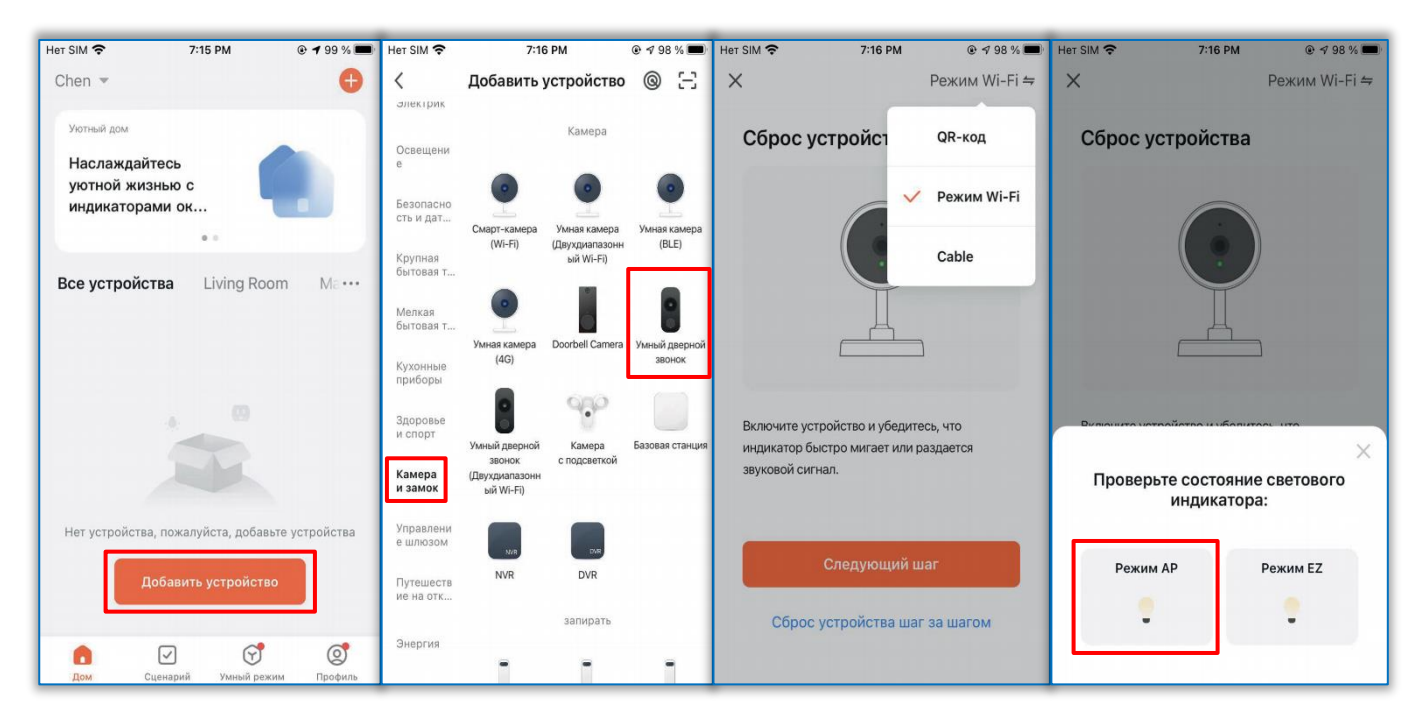

5. Введите имя WiFi сети и пароль, нажмите подтвердить.

6. Нажмите соединить и зайдите в настройки WiFi на смартфоне,и подключитесь к сети "SmartLife-xxxxxx".

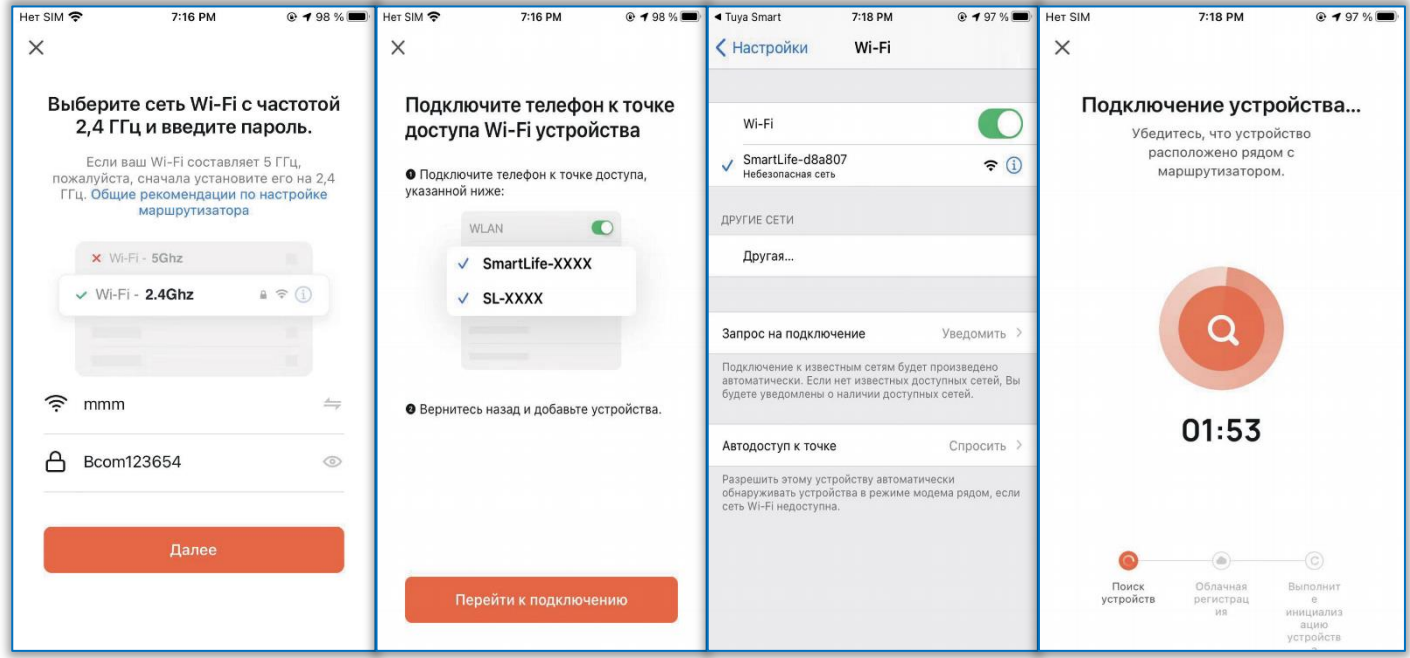

7. Дождитесь 100% успешного подключения, затем переходите к интерфейсу.

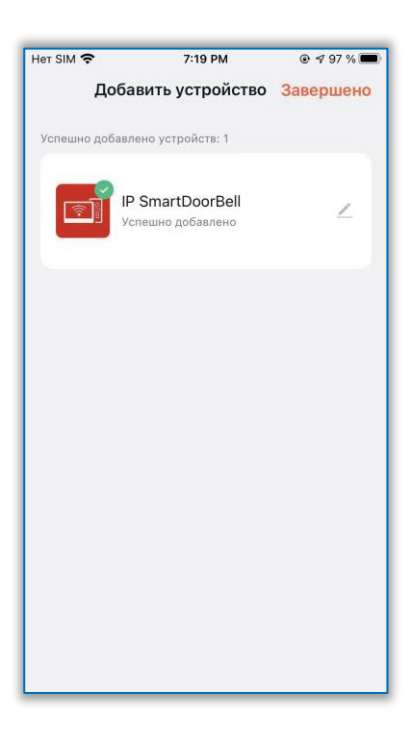

## **Функции приложения**

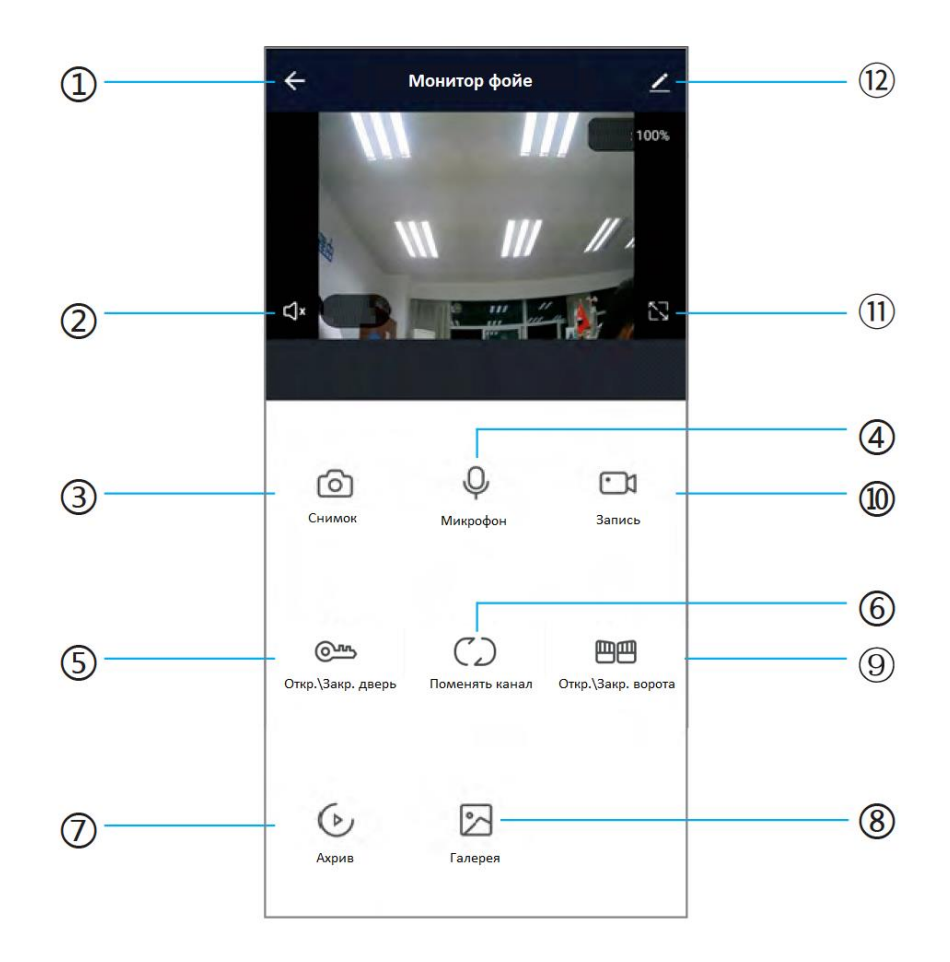

**Contract Contract Contract Contract Contract Contract Contract Contract Contract Contract Contract Contract C** 

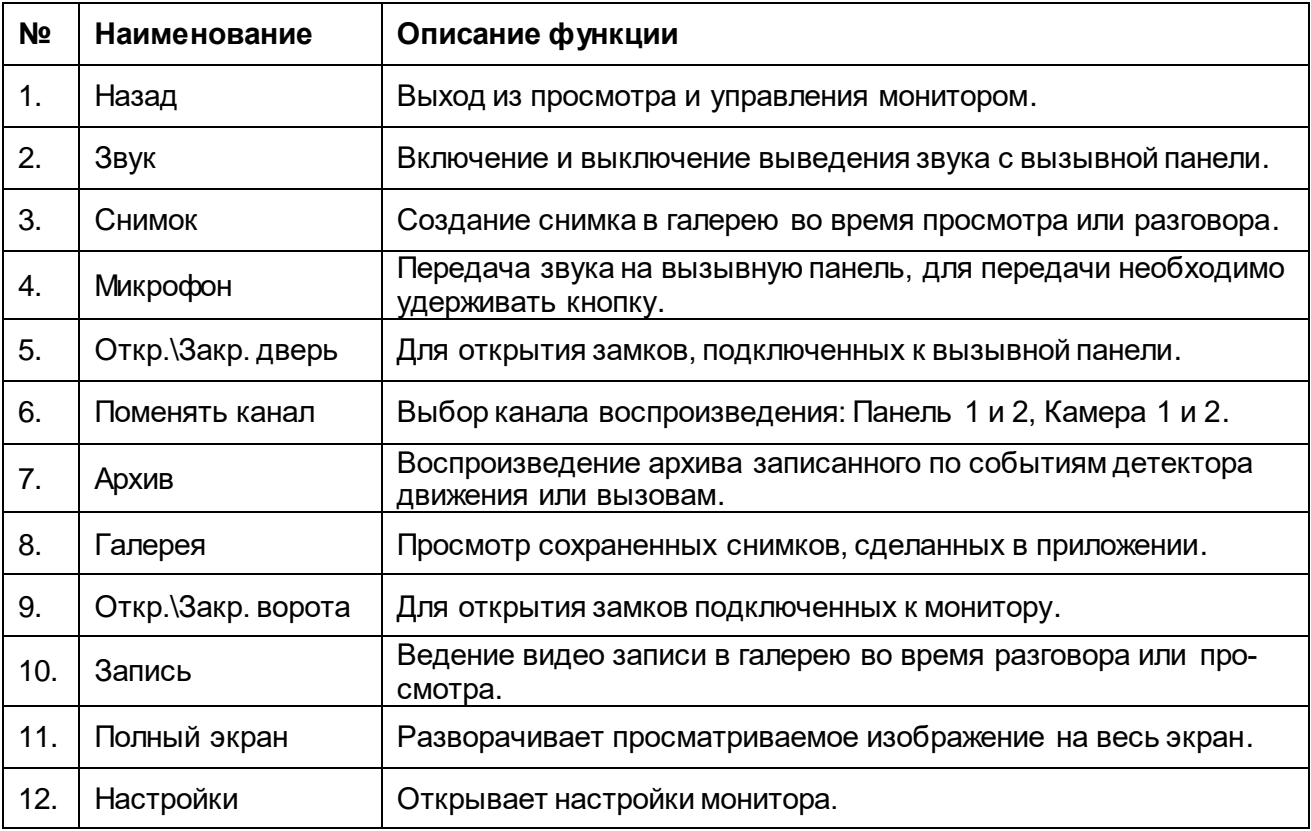

#### **Подключение других пользователей**

Есть два способа поделиться устройством с другими пользователями:

1. В приложении → Список устройств → выберите устройство → нажмите режим просмотра и нажмите настройки в правом верхнем углу  $\rightarrow$ поделиться → добавить → ввести регион/ учетная запись. (только администратор может открывать замок - пользователь не может).

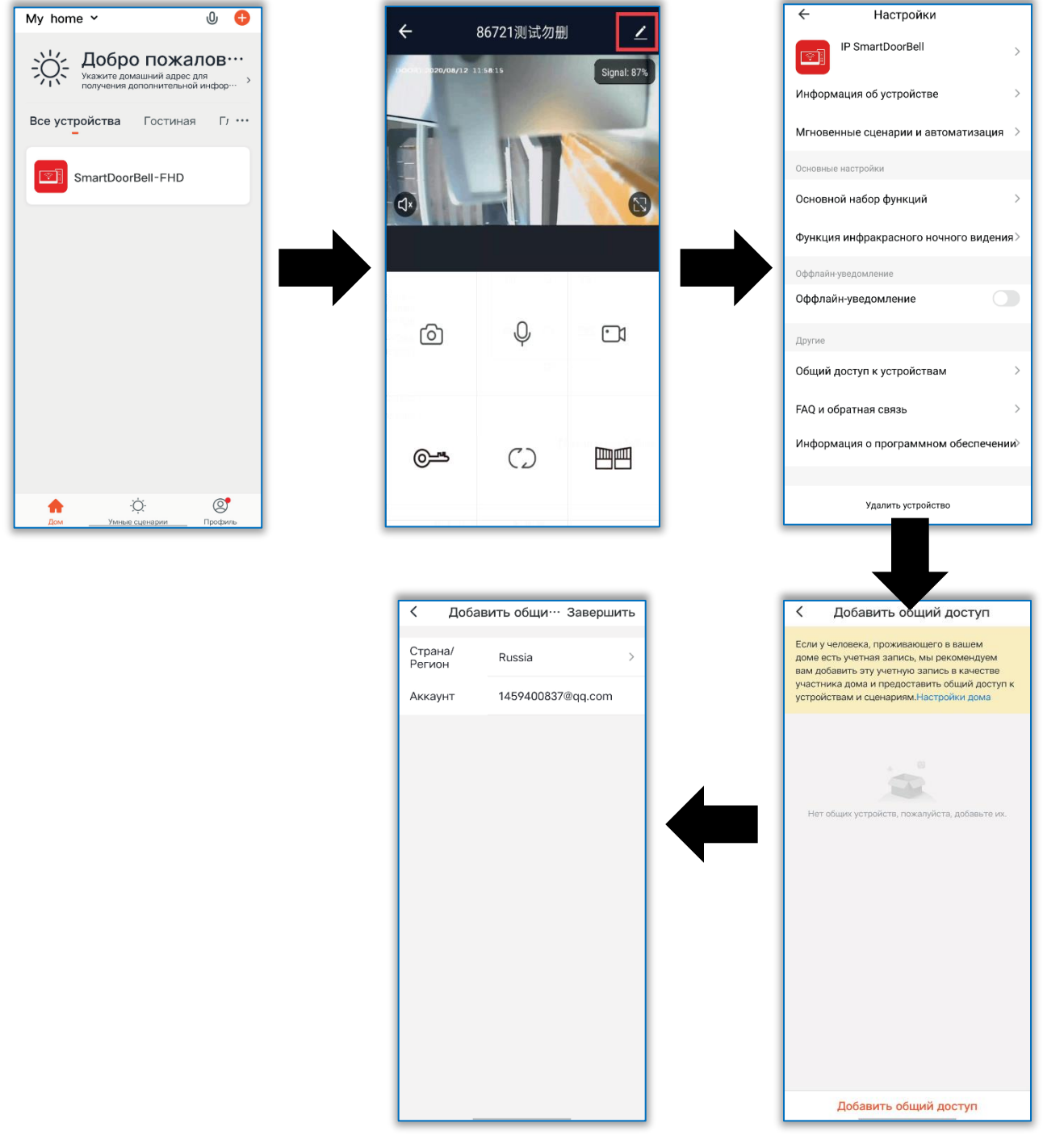

2. В приложении → Список устройств → Мои → Дом → Создать → Имя Дома → Добавить пользователя → Учетная запись → ввести данные и сохранить.

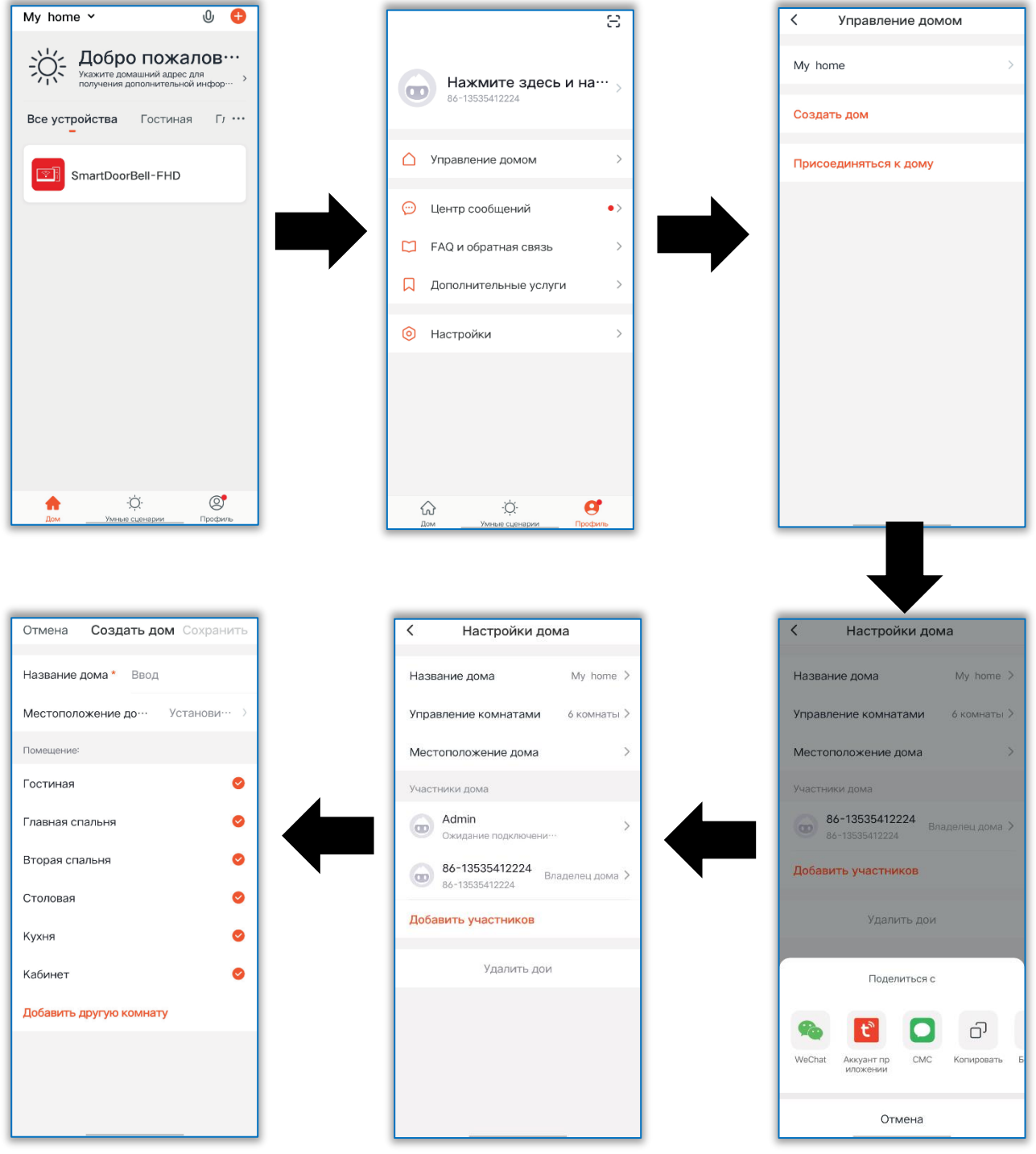

**Все пользователи могу получать уведомления на телефон**

**Администратор может добавлять и удалять пользователей из приложения:** 

**Войдите в Пользователей**→**Управление Домом**→**удалить\добавить пользователя.**

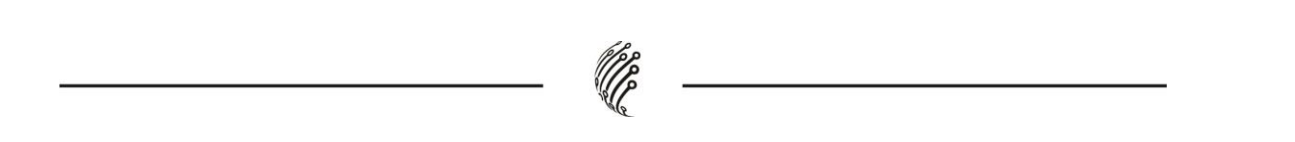

## **2.5 Настройка фоторамки**

Меню для настроек режимов работы фоторамки.

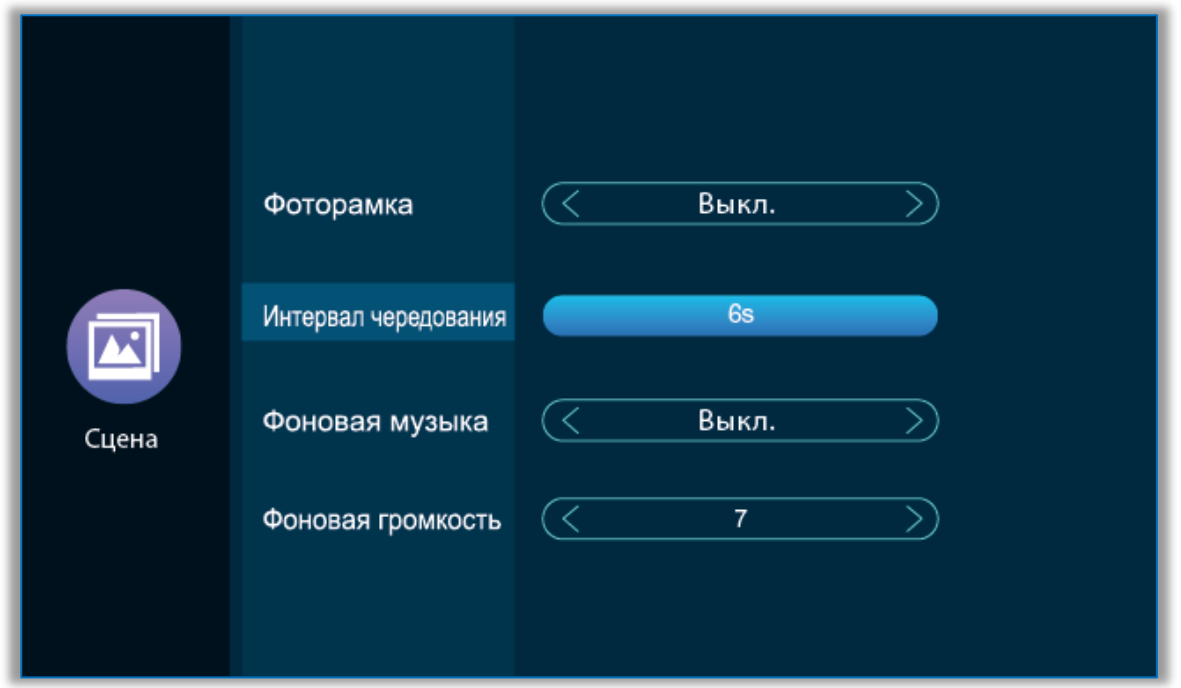

• Фоторамка – если переключатель включен, монитор будет проигрывать фото с SD-карты после возврата в меню ожидания (предварительно необходимо поместить нужные фото в папку "DigitalFrame" на SD-карту).

• Интервал чередования – параметр, отвечающий за переключение между выводимыми фото.

• Фоновая музыка – включает фоновую музыку в режиме ожидания. Должна быть вставлена SD-карта. (предварительно необходимо поместить нужные МРЗ файлы в папку "BgMusic" на SD-карту)

• Фоновая громкость – уровень громкости фоновой музыки, диапазон  $1 - 10$ .

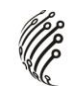

#### **2.6 Дополнительные настройки**

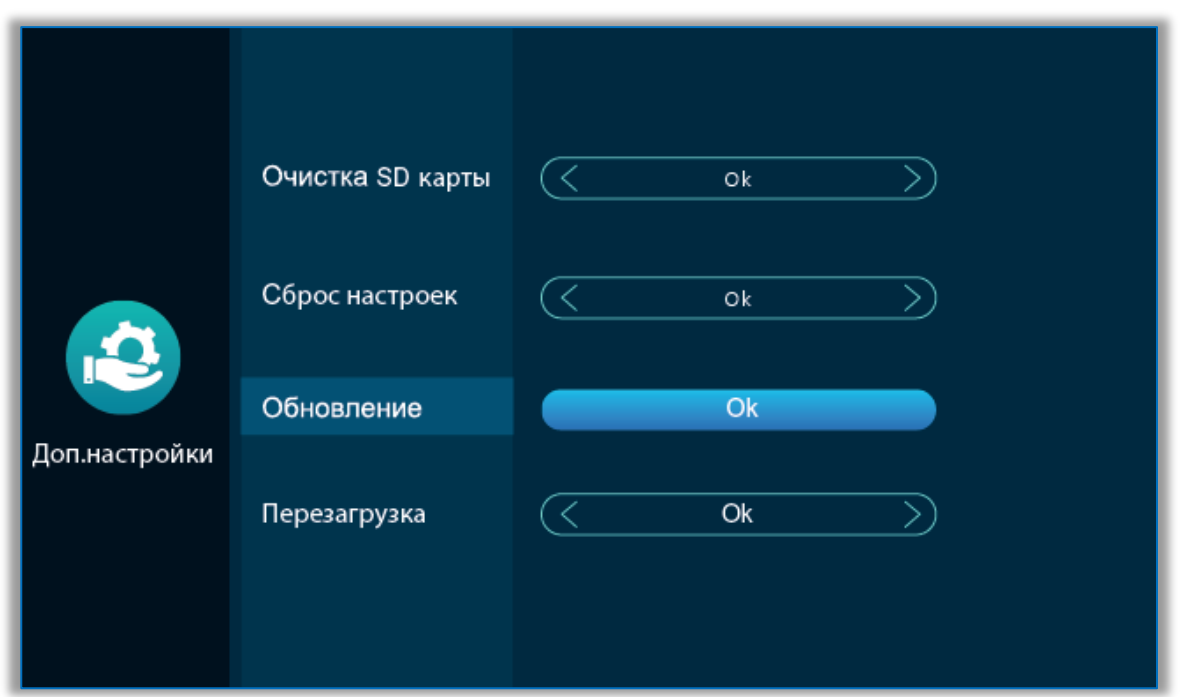

• Очистка SD-карты – нажмите клавишу настройки, чтобы подтвердить, нужно ли форматировать SD-карту. Нажмите «Да», монитор отформатирует SD-карту. После успешного завершения появится сообщение «Форматировать успешно» и «SD-карта успешно вставлена».

• Сброс настроек – после подтверждения нажатием клавиши настройки вам будет предложено восстановить заводские настройки. Нажмите «Да», чтобы восстановить заводские настройки.

• Обновление – функция позволяющая обновить монитор, предварительно необходимо загрузить прошивку на SD-карту.

• Перезагрузка – после подтверждения нажатием клавиши настройки вам будет предложено перезагрузить систему. Нажмите «Да», чтобы перезапустить монитор.

### **2.7 Информация о системе**

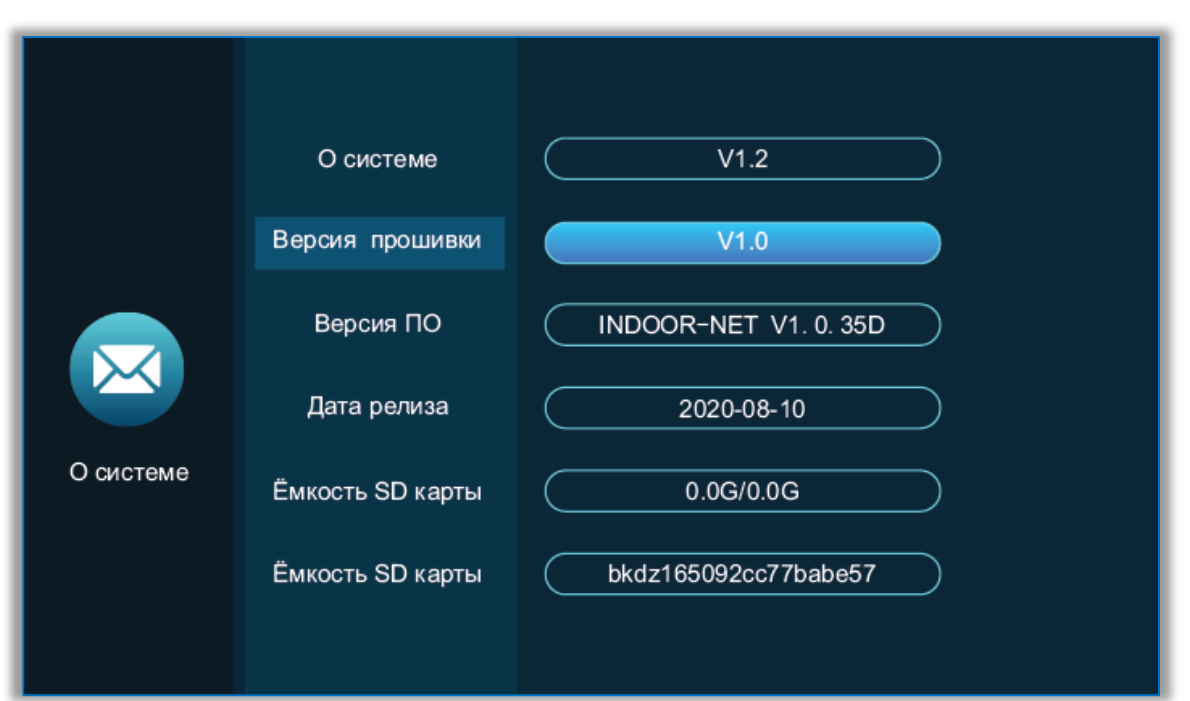

- О системе указывает номер текущей версии монитора.
- Версия прошивки указывает текущий номер версии прошивки

• Версия ПО – указывает номер текущей версии программного обеспечения.

• Дата релиза – указывает время выпуска текущего программного обеспечения для внутреннего монитора.

• Ёмкость SD-карты – указывает оставшееся место и общее пространство на текущей SD-карте, отображает номер SD-карты, когда SD-карта не установлена.

## **3. Медиа**

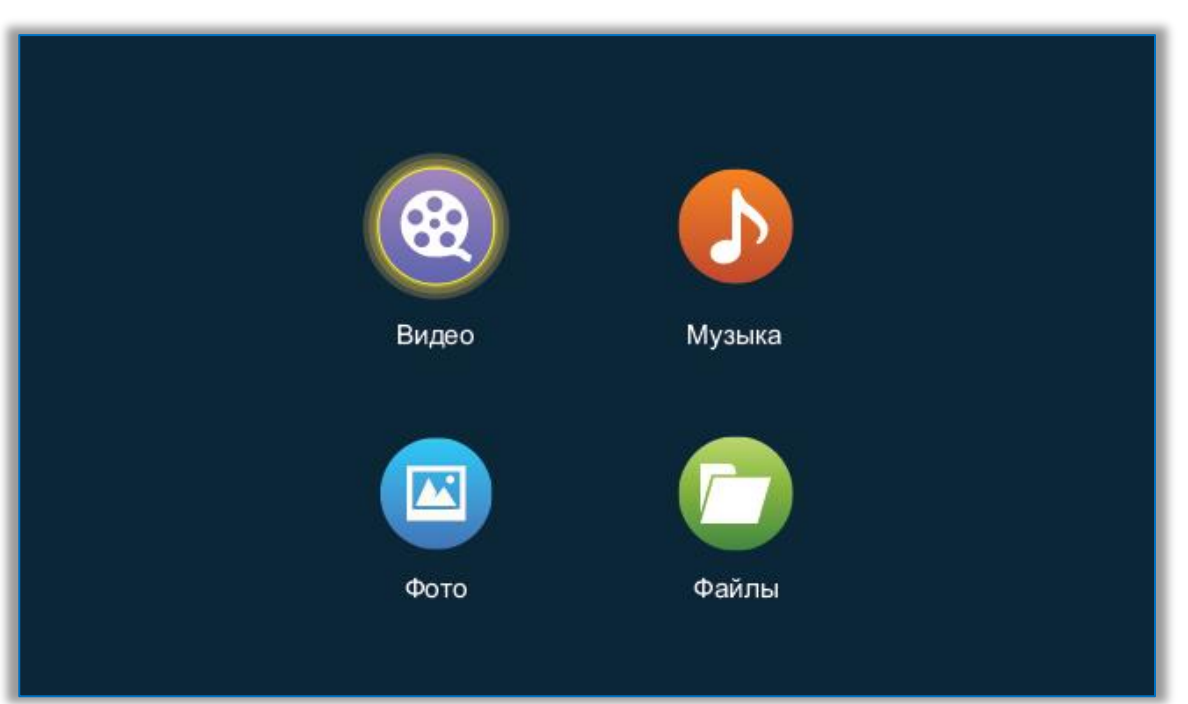

В мультимедийном интерфейсе можно просматривать видео и фото, а также прослушивать музыку.

## **3.1 Видео**

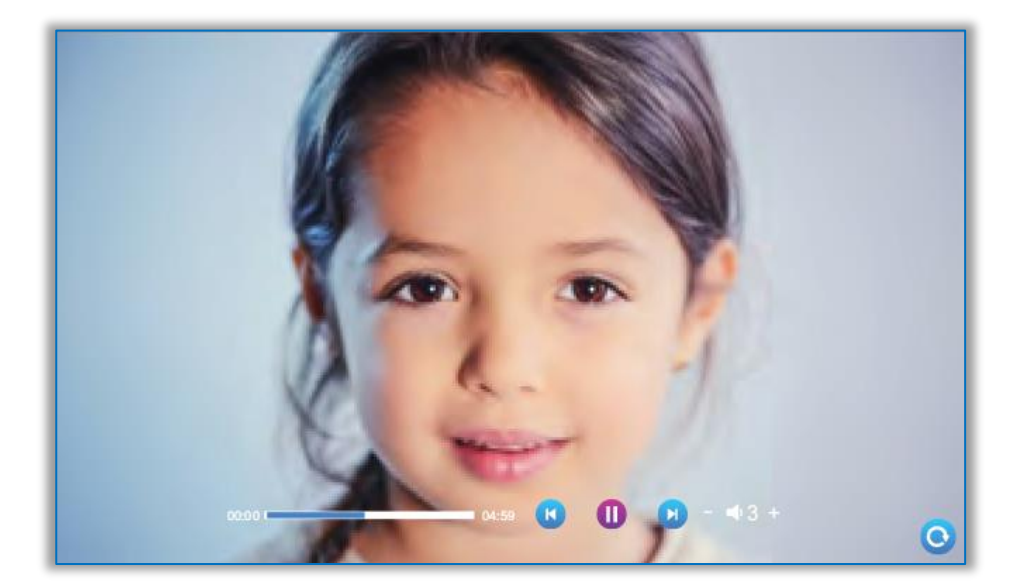

Для просмотра видео необходимо выбрать видеофайл и нажать на него для подтверждения. Начнется воспроизведение, в режиме произведения присутствует интерфейс для управления воспроизведением

Сохраняйте видео в корень карты памяти. При вызове с вызывной панели или сработке детекции движения воспроизведение остановится и переключится на видео с камеры. Видео воспроизводится циклически, если файл всего один, он будет проигрываться снова и снова.

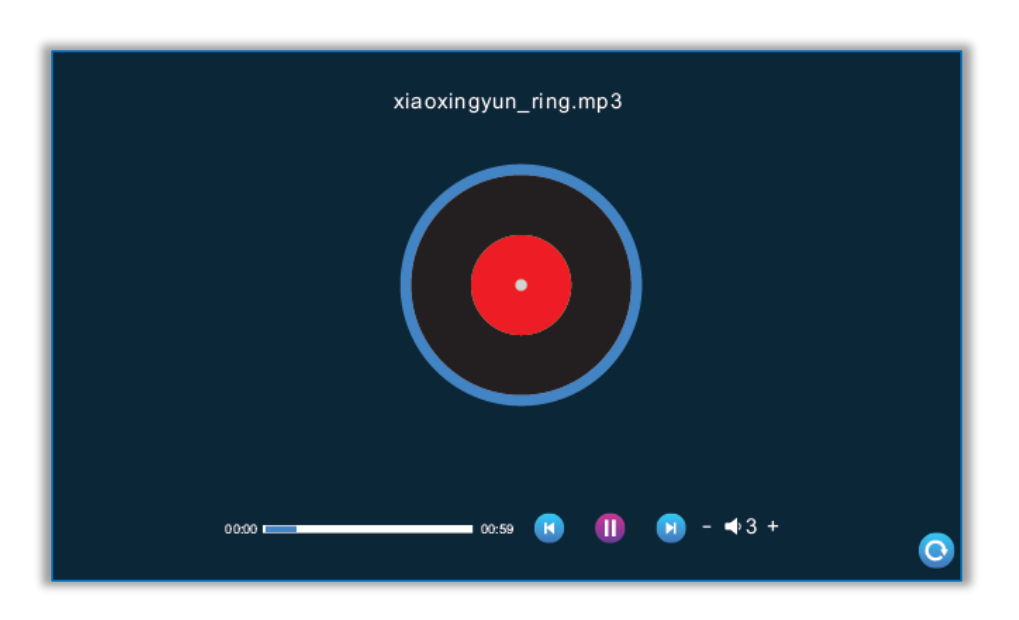

#### **3.2 Музыка**

На мультимедиа интерфейсе войдите в музыкальное меню, чтобы увидеть список музыкальных файлов, выберите музыку для воспроизведения. В интерфейсе музыкального проигрывателя вы можете увидеть список музыки, функциональные клавиши, режим воспроизведения, ход воспроизведения и громкость.

Во время воспроизведения перетащите ползунок для перемотки. Копируйте музыку в папку "BgMusic" на SD-карте. При вызове с вызывной панели или сработке детекции движения воспроизведение остановится и переключится на видео с камеры.

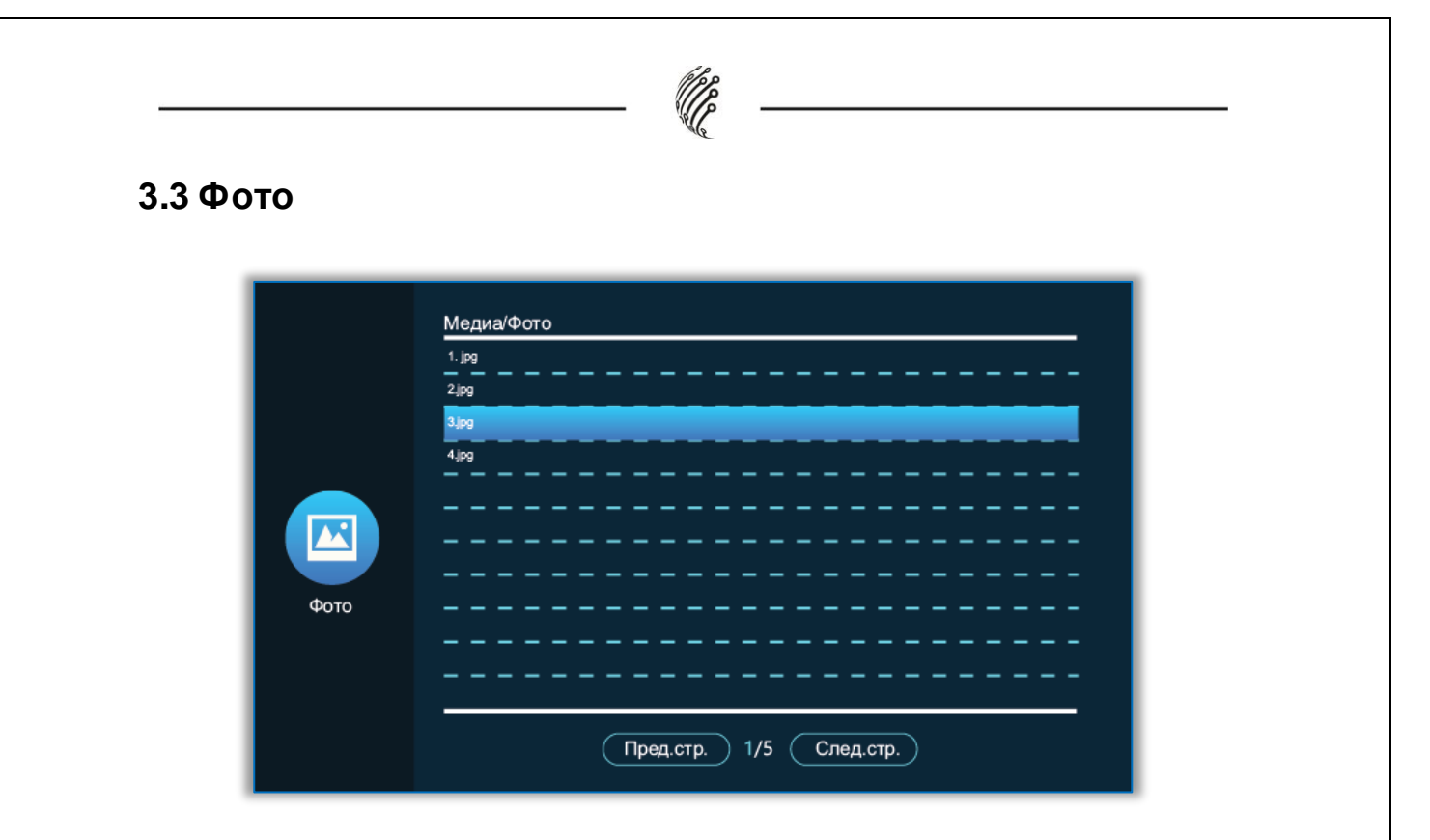

На мультимедиа интерфейсе, нажмите на значок фотографии, чтобы увидеть список файлов фотографий, для воспроизведения, и нажмите на фотографию для выбора.

Когда воспроизводится изображение, то следующее изображение будет переключится автоматически (время переключения следующего изображения совпадает со временем переключения цифровой фоторамки).

Нажмите клавишу повесить трубку, чтобы вернуться к списку изображений. (Нажмите любую клавишу, чтобы вызвать функциональную клавишу)

Пользователь должен поместить файл фотографии в папку «DigitalFrame» на SD-карте.

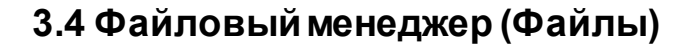

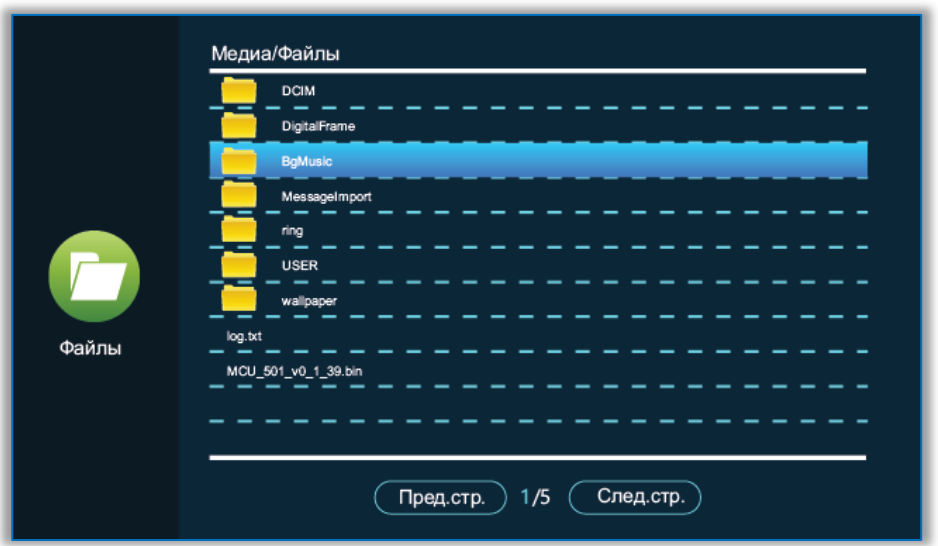

На мультимедиа интерфейсе, выберите «Файл», чтобы увидеть папки SD-карты. Нажмите на папку SD, чтобы увидеть автоматически созданные папки. Автоматически созданные папки — это папка «DigitalFrame», папка «BgMusic», папка «MassageImport», папка «Ring», папка «DOORBELL» (эта папка скрыта во внутреннем блоке, она может быть видна, только если она подключена к компьютеру).

**Папка «DigitalFrame» (Цифровая фоторамка)**: В ней хранятся изображения цифровой фоторамки

**Папка «BgMusic» (Фоновая музыка)**: В ней хранятся фоновые музыкальные файлы для внутренних блоков

**Папка «MassageImport»**: Функция настройки сообщений позволяет пользователю устанавливать пользовательский тональный сигнал оповещения о звонке.

**Папка «Ring»**: Папка для хреанения пользовательских рингтонных файлов для монитора.

#### **4. События**

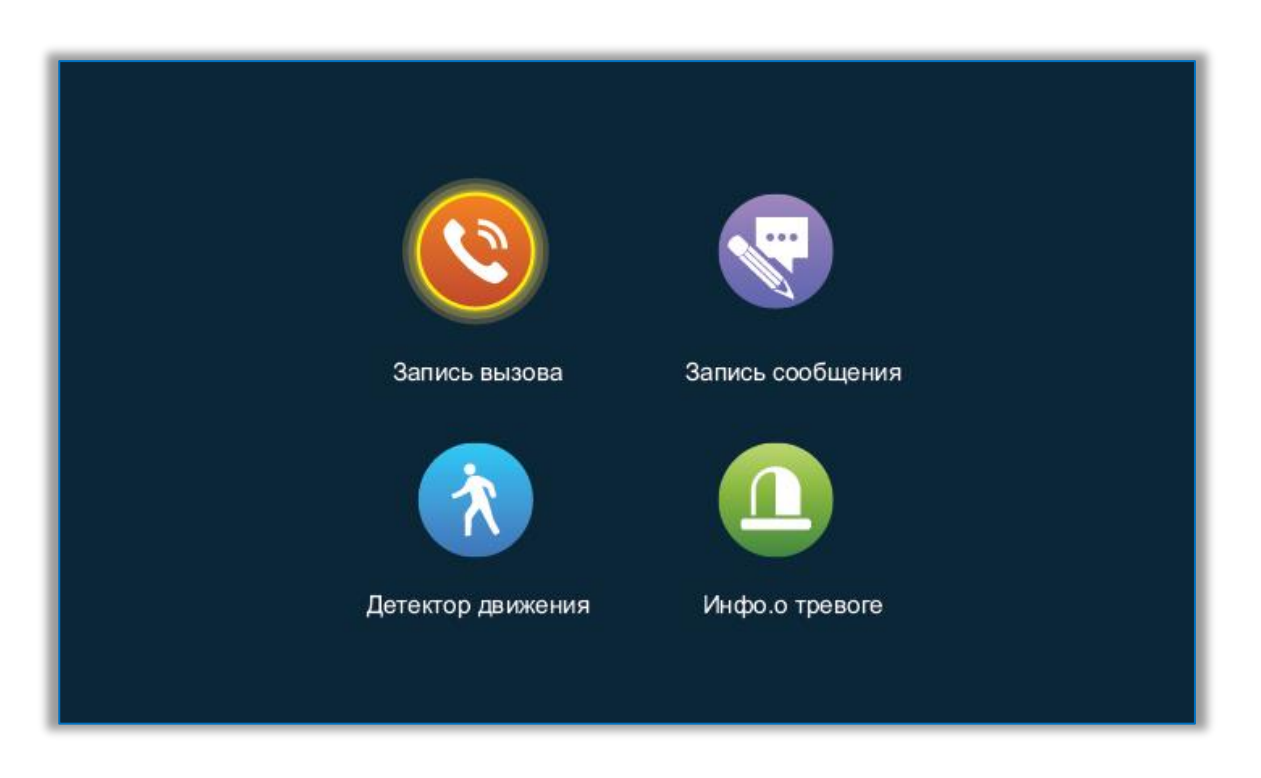

В этом меню можно просмотреть историю вызовов, запись сообщений, запись обнаружения движения, запись тревоги, а также проверить тип, время, устройство и прочитать запись.

1. После выбора записи, долгое нажатие на клавишу настройки предложит открыть, удалить, удалить все, закрыть окно.

2. Пользователь может нажать клавишу «Монитор», чтобы перейти на предыдущую страницу, и нажать клавишу «Разговор», чтобы перейти на следующую страницу.

#### **5. Функции «Дома», «Вне дома», «Спящий режим»**

1. В режиме «Дома»: при вызове вызывной панели, если в монитор вставлена SD-карта, монитор и вызывная панель перейдут в режим сообщений об уходе, после обычного звонка продолжительностью в 30с; если во монитор не вставлена SD-карта, монитор и вызывная панель автоматически повесят трубку после звонка продолжительностью в 30с.

2. В режиме «Вне дома»: при вызове вызывной панели, если во монитор вставлена SD-карта, он сразу перейдет в режим сообщений; если во монитор не вставлена SD-карта, монитор автоматически повесит трубку.

3. «Спящий режим»: при вызовах вызывной панели монитор и вызывная панель не звонят, и не слышен тональный сигнал, но на звонок можно ответить обычным образом. Если во монитор вставлена SD-карта, то спустя 30с система переходит в режим сообщения; если во монитор не вставлена SD-карта, она автоматически отключится через 30 секунд.

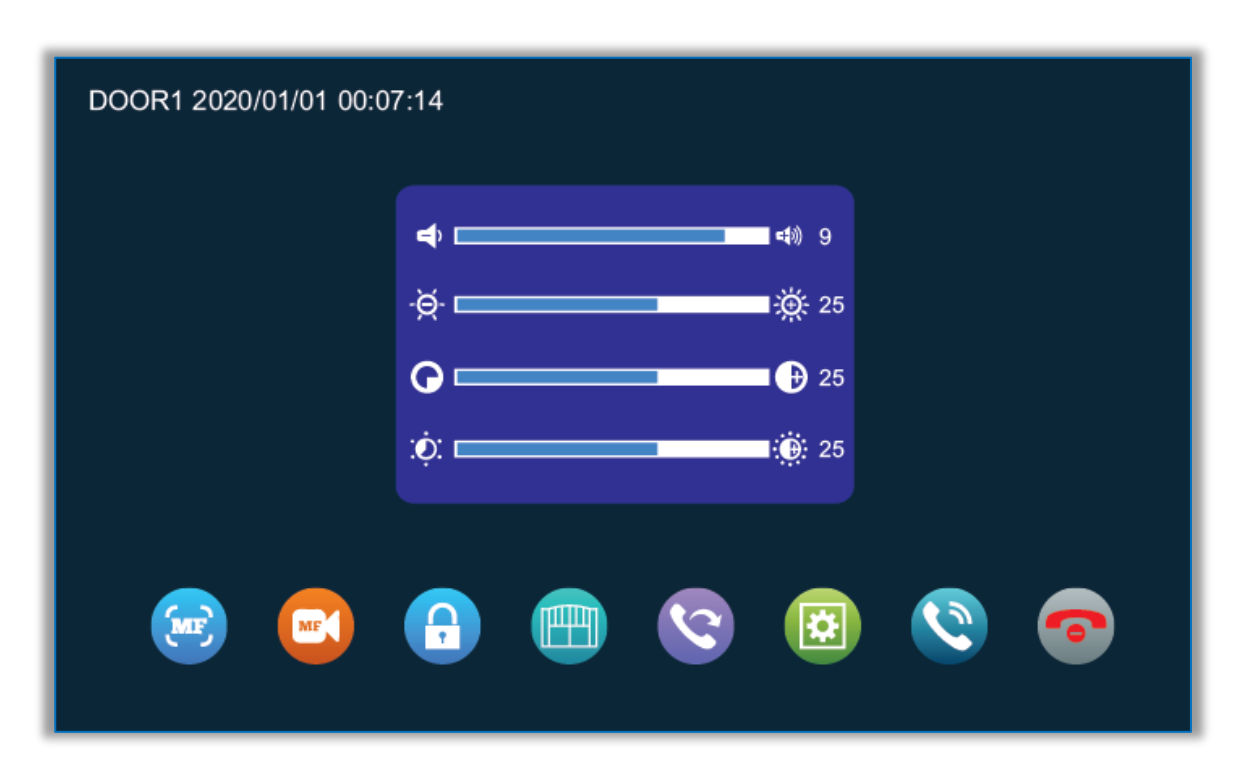

#### **6. Настройка параметров изображения**

Настройки изображения находятся в режиме мониторинга. Для доступа к настройкам перейдите в режим мониторинга, поверх откроется окно позволяющее настроить следующие параметры: яркость, контрастность, насыщенность, а также доступна настройка громкости. Для увеличения значения необходимо нажимать «+», для уменьшения «-».

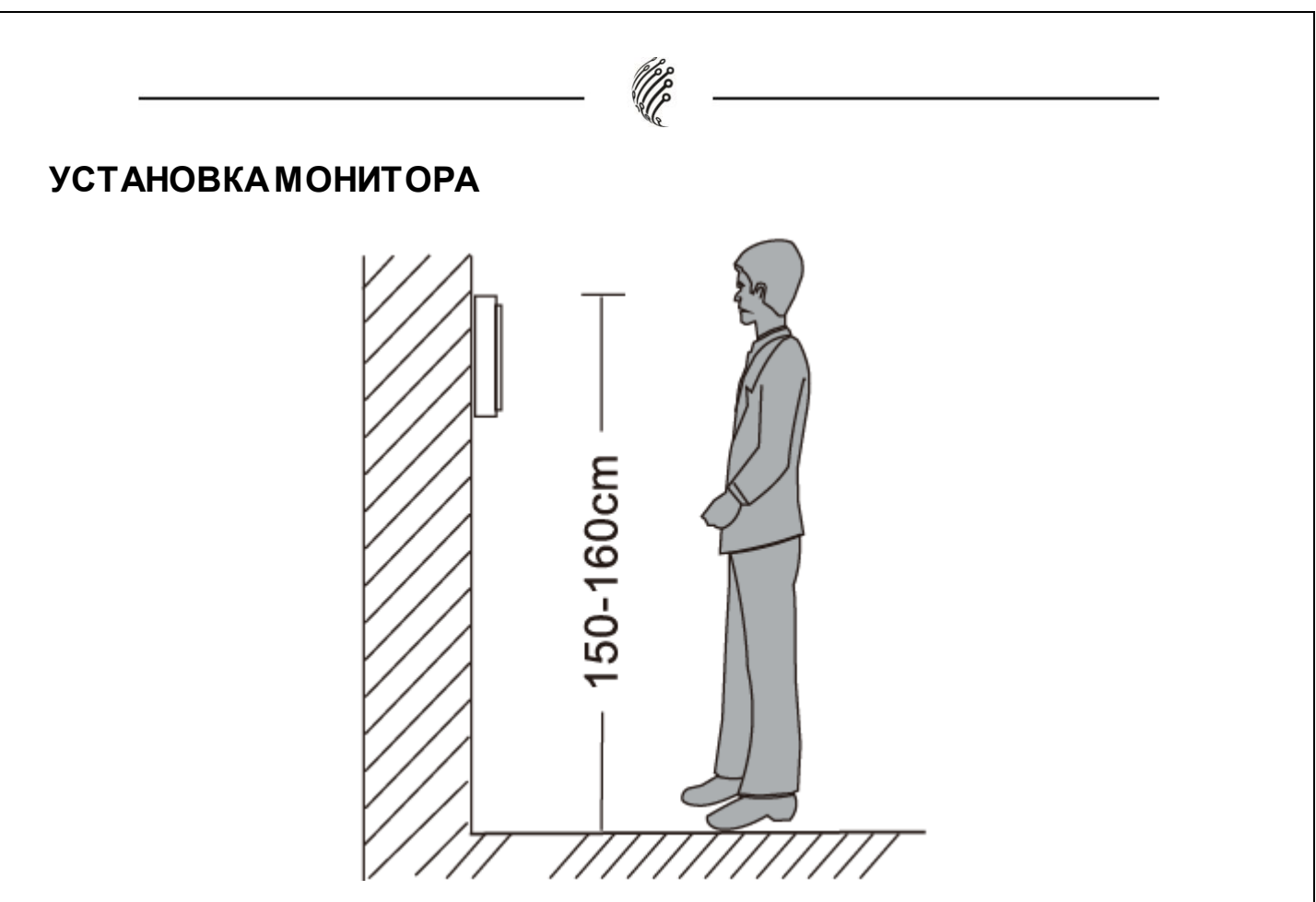

• Устанавливайте на расстоянии от приборов с излучением: TV, DVR,

и т.д.

• Не разбирать монитор самостоятельно - высокое напряжение.

• Не бросайте, не трясите и не стучите по монитору, это может привести к повреждению деталей.

• Выберите удобное место для установки, обычно на уровне 150-160см от уровня пола.

• Отключите питание перед установкой.

• Расстояние до источника питания должно быть не менее 30см чтобы избежать влияния помех линии питания.

#### **ТРАНСПОРТИРОВАНИЕ И ХРАНЕНИЕ**

Оборудование в транспортной таре перевозятся любым видом крытых транспортных средств (в железнодорожных вагонах, закрытых автомашинах, трюмах и отсеках судов, герметизированных отапливаемых отсеках самолетов и т.д.) в соответствии с требованиями действующих нормативных документов.

Условия транспортирования должны соответствовать условиям хранения 5 по ГОСТ 15150-69 (навесы или помещения, где колебания температуры и влажности воздуха несущественно отличаются от колебаний на открытом воздухе (например, палатки, металлические хранилища без теплоизоляции, расположенные в макроклиматических районах с умеренным и холодным климатом в атмосфере любых типов).

Хранение оборудования в транспортной таре на складах изготовителя и потребителя должно соответствовать условиям 1 по ГОСТ 15150-69 (отапливаемые и вентилируемые склады, хранилища с кондиционированием воздуха, расположенные в любых макроклиматических районах).

#### **ГАРАНТИЯ**

#### **1. Гарантийные обязательства**

Изготовитель гарантирует соответствие настоящего оборудования требованиям технических условий при соблюдении потребителем правил транспортирования, хранения, монтажа и эксплуатации.

Гарантийный срок эксплуатации составляет **36 месяцев (3 года)** от даты продажи через торговую или монтажную организацию, но не более 42 месяцев от даты производства, зашифрованной в кодовом номере на задней или нижней части корпуса изделия.

При отсутствии отметки продавца в настоящем руководстве о дате продажи гарантийный срок исчисляется от даты производства.

Гарантийные обязательства не действительны, если причиной неисправности оборудования являются:

повреждения прибора, вызванные скачком напряжения, обнаружение следов подключения к не рекомендованным источникам электропитания, не предназначенных для данного прибора;

наличие внешних или внутренних механических повреждений, обнаружение следов воздействия на прибор домашних животных, насекомых, грызунов и посторонних предметов;

обнаружение внутри прибора следов воздействия на него жидкостей (коррозия, окисление);

обнаружение следов неквалифицированного ремонта прибора, а также вмешательство в его программное обеспечение;

наличие следов несанкционированного изменения конструкции, непредусмотренного производителем, воздействие каких-либо других внешних факторов, нарушающих работоспособность данного оборудования;

нарушение правил эксплуатации, целостности кодового номера изделия, обнаружение стертого (поврежденного) кодового номера изделия;

Гарантийные обязательства действуют только при предъявлении настоящего руководства.

Изготовитель не несет ответственности и не возмещает ущерб за дефекты, возникшие по вине потребителя при несоблюдении правил эксплуатации и монтажа.

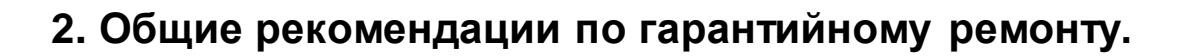

При отправке в ремонт оборудования услугами транспортной компании, просим наклеивать на коробку табличку с надписью крупным шрифтом «В РЕМОНТ». А также прилагать акт с указанием дефектов и условий их проявления, комплектности оборудования, контактного лица, номера контактного телефона, e-mail; для гарантийного оборудования – даты покупки и номера расходной накладной, названия компании покупателя.

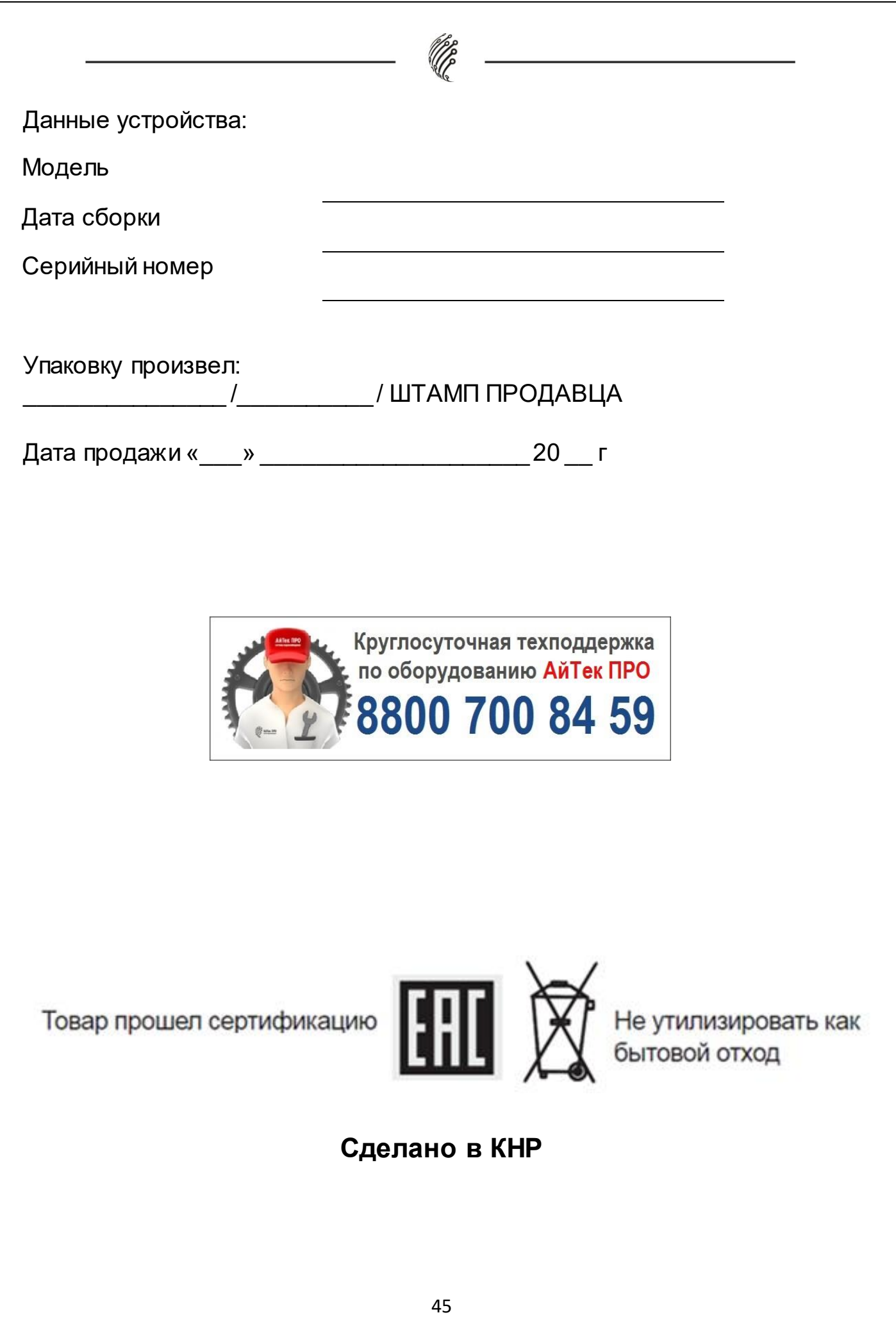